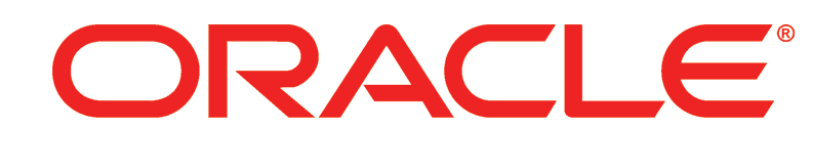

# **PRIMAVERA**

**What's New in P6 EPPM Release 8.3**

March 2013

# **Contents**

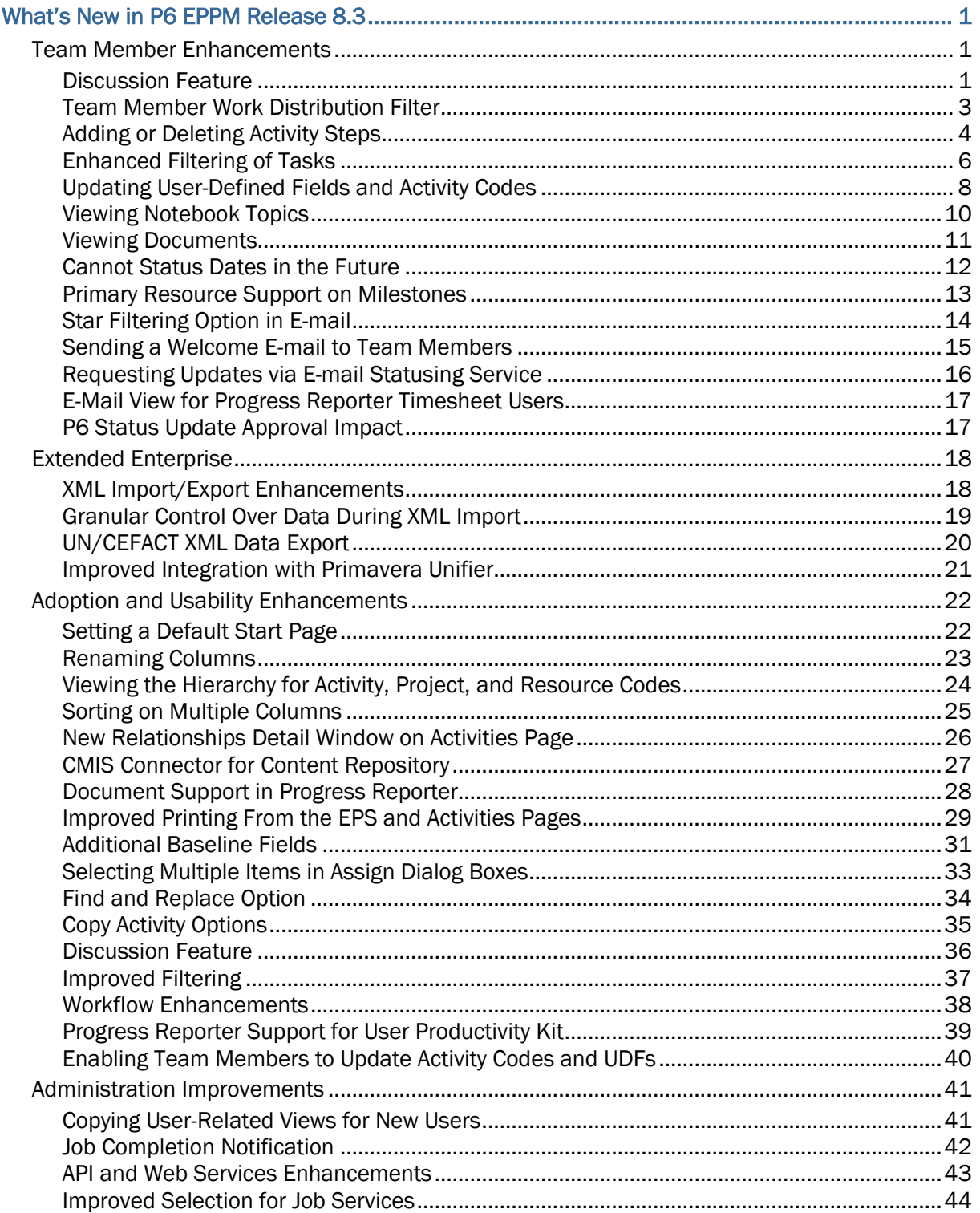

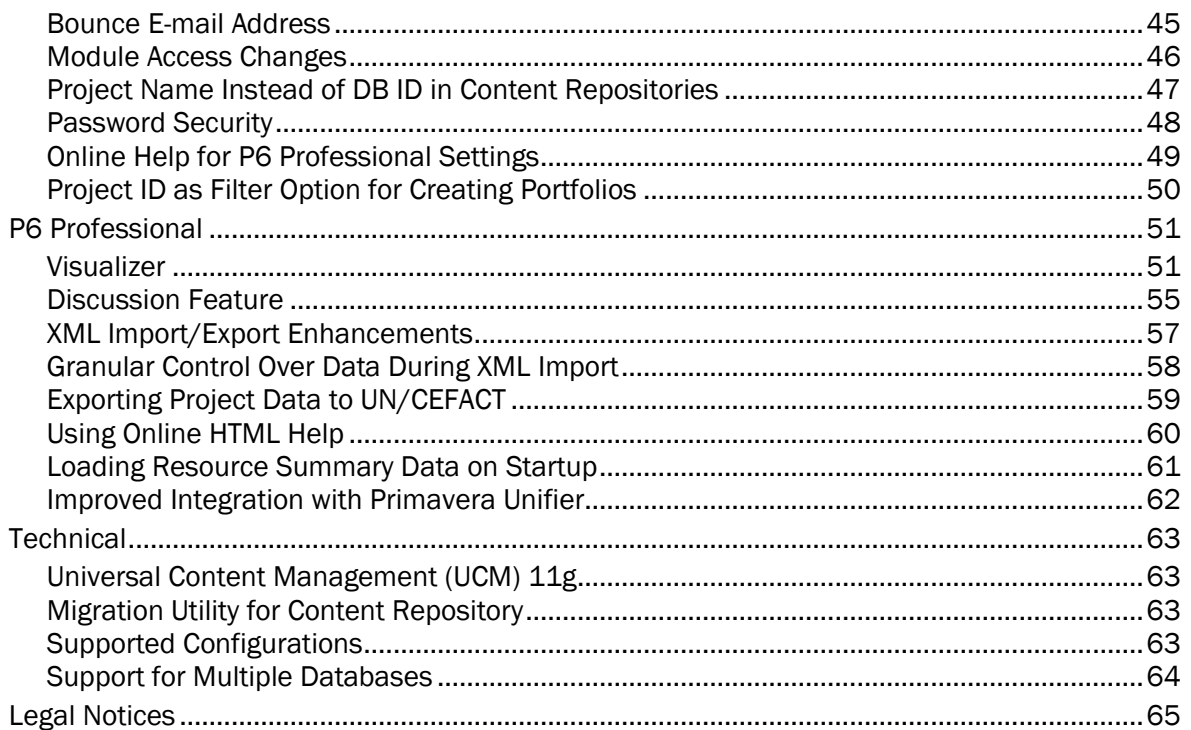

# <span id="page-3-0"></span>What's New in P6 EPPM Release 8.3

#### <span id="page-3-1"></span>Team Member Enhancements

#### <span id="page-3-2"></span>Discussion Feature

Communication is critical to the success of a project. A new feature in Team Member Web and Team Member for iPhone app enables users to communicate with their project manager and other team members about a task .

All comments are saved with the task and are available for future reference. Comments are displayed in the Discussion detail window on the Activities page in P6 and on the Discussion tab in Activities Details in P6 Professional. Also, a new column, *Unread Comments,* has been added to the Activities page in P6 to identify comments waiting review.

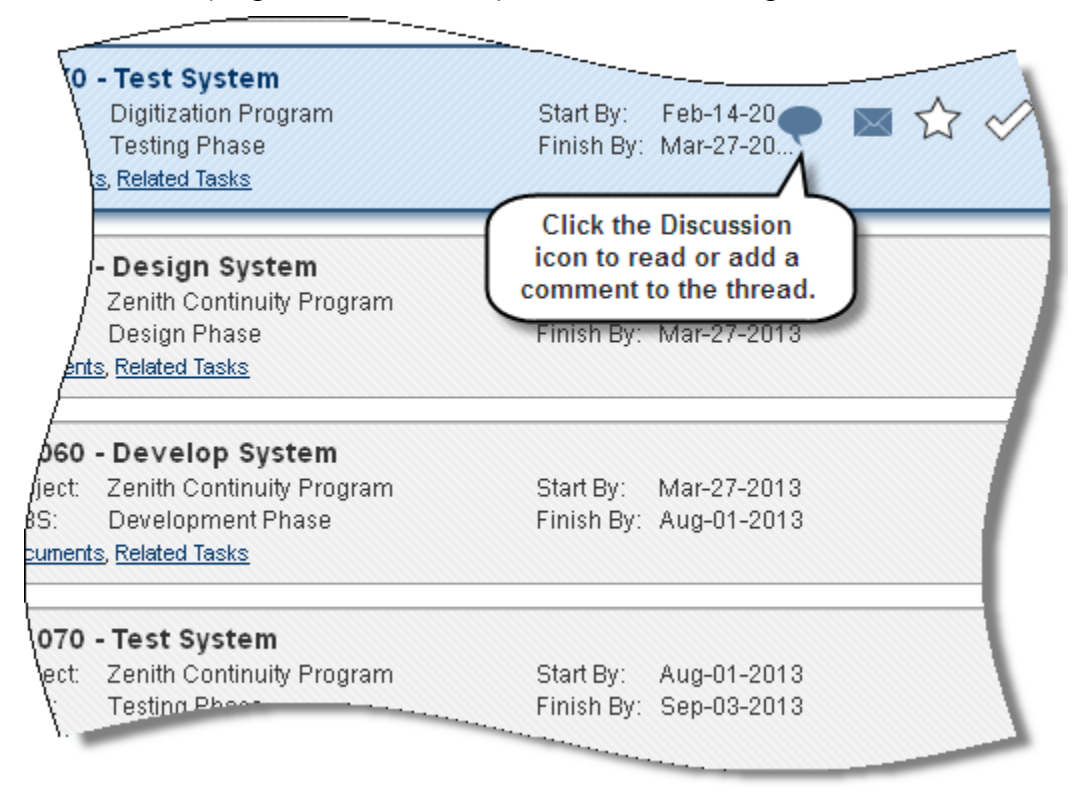

To read comments or add a comment to the discussion thread, click the Discussion icon on the selected task row. The icon displays when a task is selected. If the discussion thread contains unread comments, the icon displays even if the task is not selected. A numeral over the icon indicates the number of unread comments for the task. After the Discussion dialog box is closed, all comments are considered read, and the numeral over the icon no longer displays.

When a project is locked, comments cannot be posted -- however, the Discussion dialog box can be launched to view posted comments.

In the iPhone app, discussions are also saved with the task.

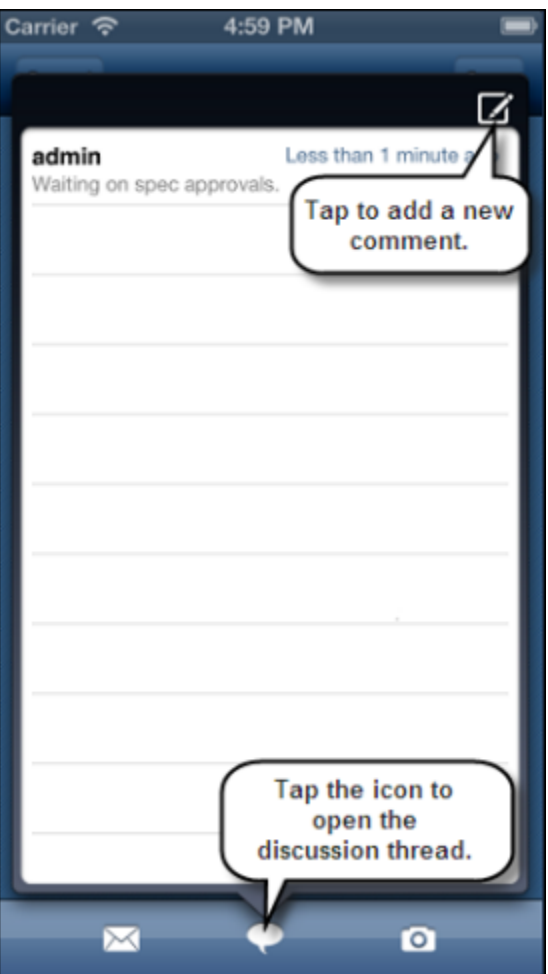

#### **To access this feature:**

In Team Member Web and in the Team Member for iPhone app, select a task and then click the Discussion icon **Q** 

#### <span id="page-5-0"></span>Team Member Work Distribution Filter

P6 R8.3 provides a work distribution filter that enables a team member who is not the activity owner or resource to see a list of tasks that he/she is responsible for updating in the Team Member interfaces (Team Member Web, Team Member for iPhone app, E-mail Statusing Service). In P6, administrators can create Team Member work distribution filters based on global and EPS activity codes, generic resources (not linked to a user), and roles.

For customers that do not resource-load schedules, this new option allows a filter to be configured and assigned to a user to distribute the responsible work. The feature provides flexibility to ensure all use cases and project management disciplines can successfully roll out the Team Member interfaces to improve decisions and accountability through enterprise-wide visibility and collaboration.

Marking a task with a star, which indicates the task is important, is not available to users assigned Team Member work distribution filters.

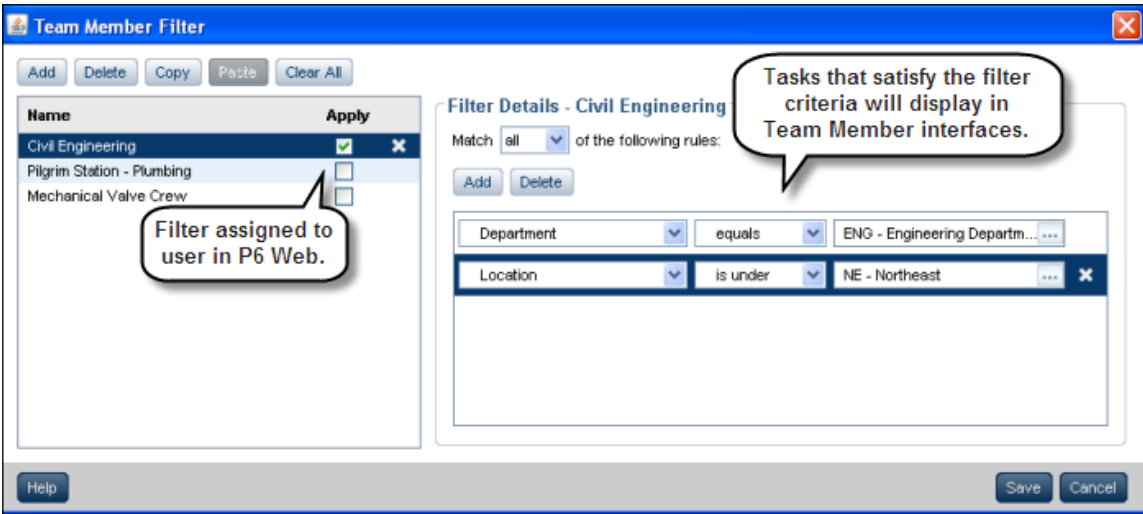

#### <span id="page-6-0"></span>Adding or Deleting Activity Steps

P6 R8.3 Team Member Web enables users to add, delete, and rename activity steps directly from the task list, ensuring the project manager has an accurate picture of the true progress of the task. Controls have also been added so the project manager can determine if steps are added and deleted by team members.

Use the Steps panel to view assigned steps and report progress. Select a task in the list and type a % complete value. If the step is finished, select the *Complete Step* check mark.

Click *Add* to open the Steps dialog box with a new step already displayed. Edit the name of the step as required, and then click *Save*. Click *More* in the Steps detail panel to open the Steps dialog box with no changes displayed. Highlight a step and then click the red X by its name to delete it or click *Add* in the dialog box to add a step as explained above. Changes are reflected in P6 as soon as they are saved.

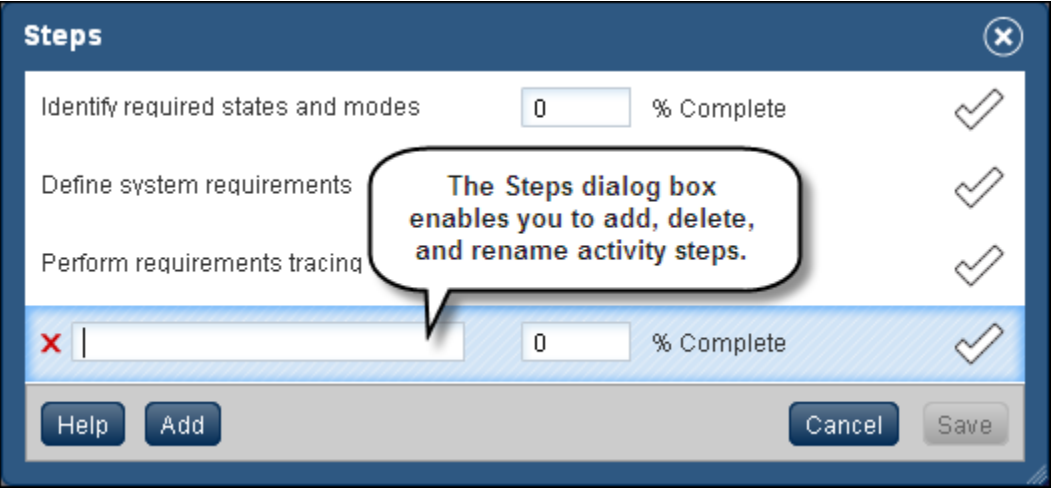

The P6 R8.3 Team Member for iPhone app enables you to add, delete, and rename activity steps directly from the task list.

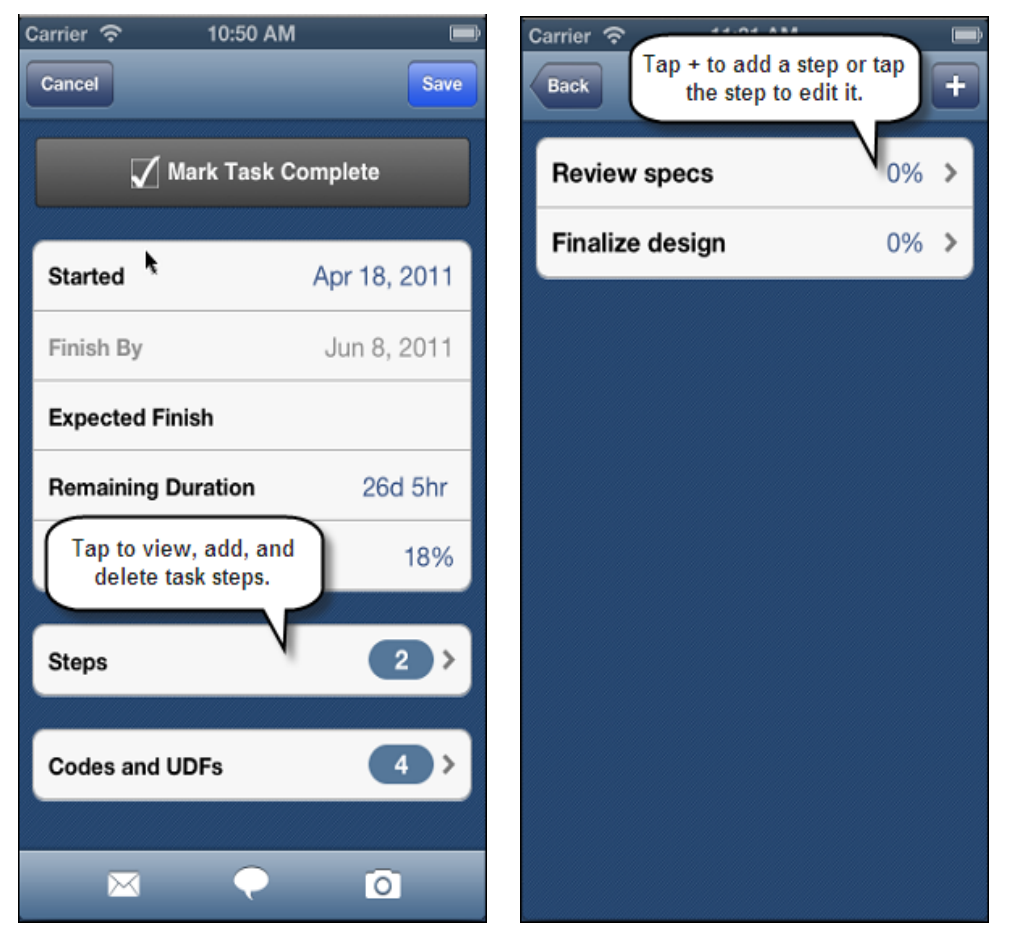

#### **To access this feature:**

In Team Member Web, select a task in the task list. To edit steps, click *Add* or *More* in the Steps detail panel. In the Team Member for iPhone app, select a task and then tap *Steps*.

#### <span id="page-8-0"></span>Enhanced Filtering of Tasks

P6 R8.3 Team Member Web provides enhanced filtering of the task list with the addition of a new *Time frame* filter and a text search field. The previous two filter fields -- *Projects* and *that are* (now renamed *Status*) -- are retained, with the *Status* field expanded to include a new option, *Due*.

Filters and their available selections are as follows:

**Projects:** *All projects*, or the individual projects (in alphabetical order) to which the user is assigned. Multiple projects can be selected at one time.

**Status:** *Active*, *Due* (scheduled to finish on the current date), *Overdue* (scheduled to finish before the current date), *Completed*, *Starred*.

**Time frame:** *All*, *Today*, *Tomorrow*, *This week*, *Next week*, *In next 2 weeks*, *In next 3 weeks*, *This month*, *Next month*, *In next 2 months*. When *Starred* or *Overdue* is selected in the *Status* field, the *Time frame* field becomes inactive. When *Completed* is selected in the *Status* field, options in the *Time frame* field change to *All*, *Today*, *Yesterday, This week*, *Last week*, *In last 2 weeks*, *In last 3 weeks,* and *This month*.

In addition, a search field enables a user to filter on text displayed on the task list, including Activity ID and Name, WBS, Activity Code and Value, and UDF and Value. Filters and search parameter interact to return tasks that meet all filter criteria.

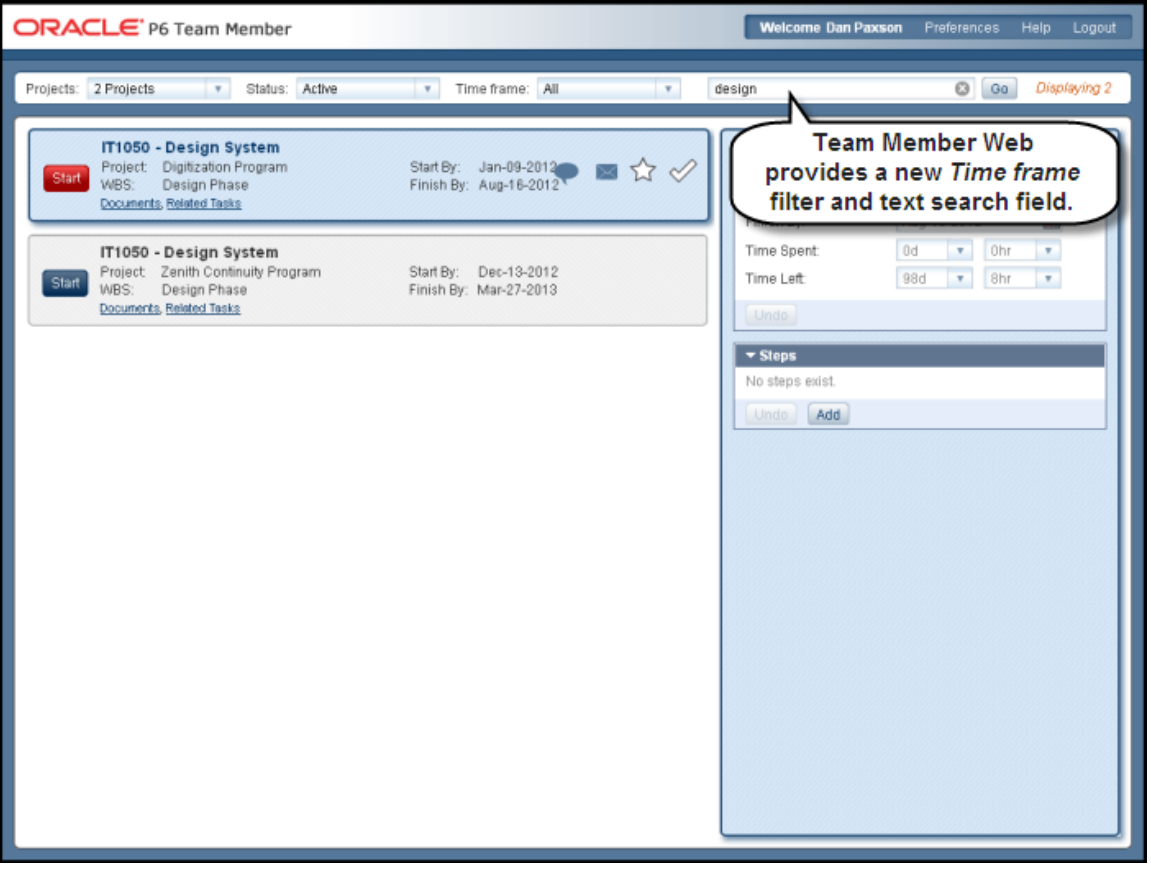

In Team Member for iPhone app, team members can filter tasks based on a timeframe of *Today, This Week, or Next Week.*

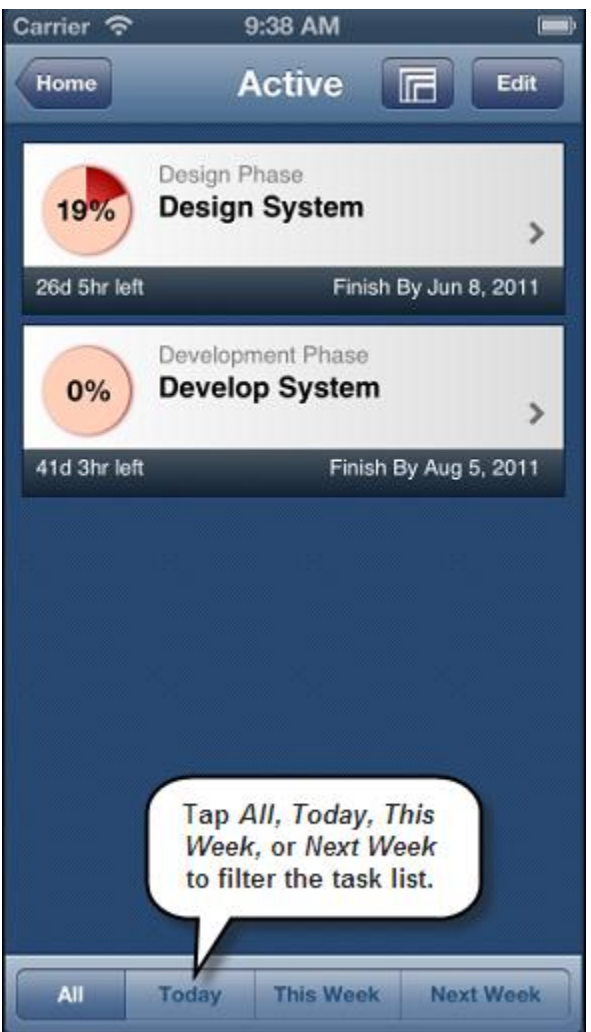

#### **To access this feature:**

The filter fields are located along the top of the TM Web screen. In Team Member for iPhone app, the filter options are located at the bottom of the task list.

#### <span id="page-10-0"></span>Updating User-Defined Fields and Activity Codes

In P6 Team Member Web, a new Codes and UDFs detail panel enables team members to view and update up to 20 activity codes and UDFs.

The project manager controls codes and UDFs that are displayed, and also decides whether the codes and UDFs can be updated or are read-only. This functionality serves as another communication mechanism between project managers and team members to ensure key data is captured.

The Update History tab on the P6 Activities page displays the codes and UDFs that have been updated.

Select an activity code and its value in the Activity Codes dialog box.

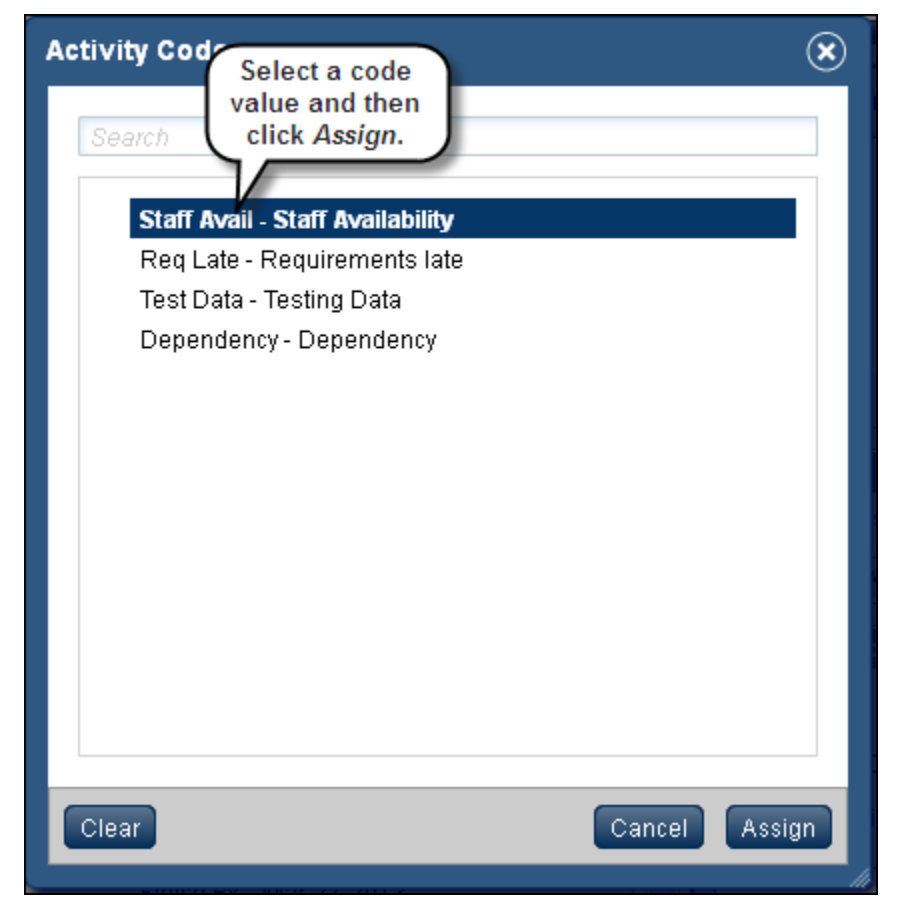

Team members can also update codes and UDFs in P6 Team Member for the iPhone app.

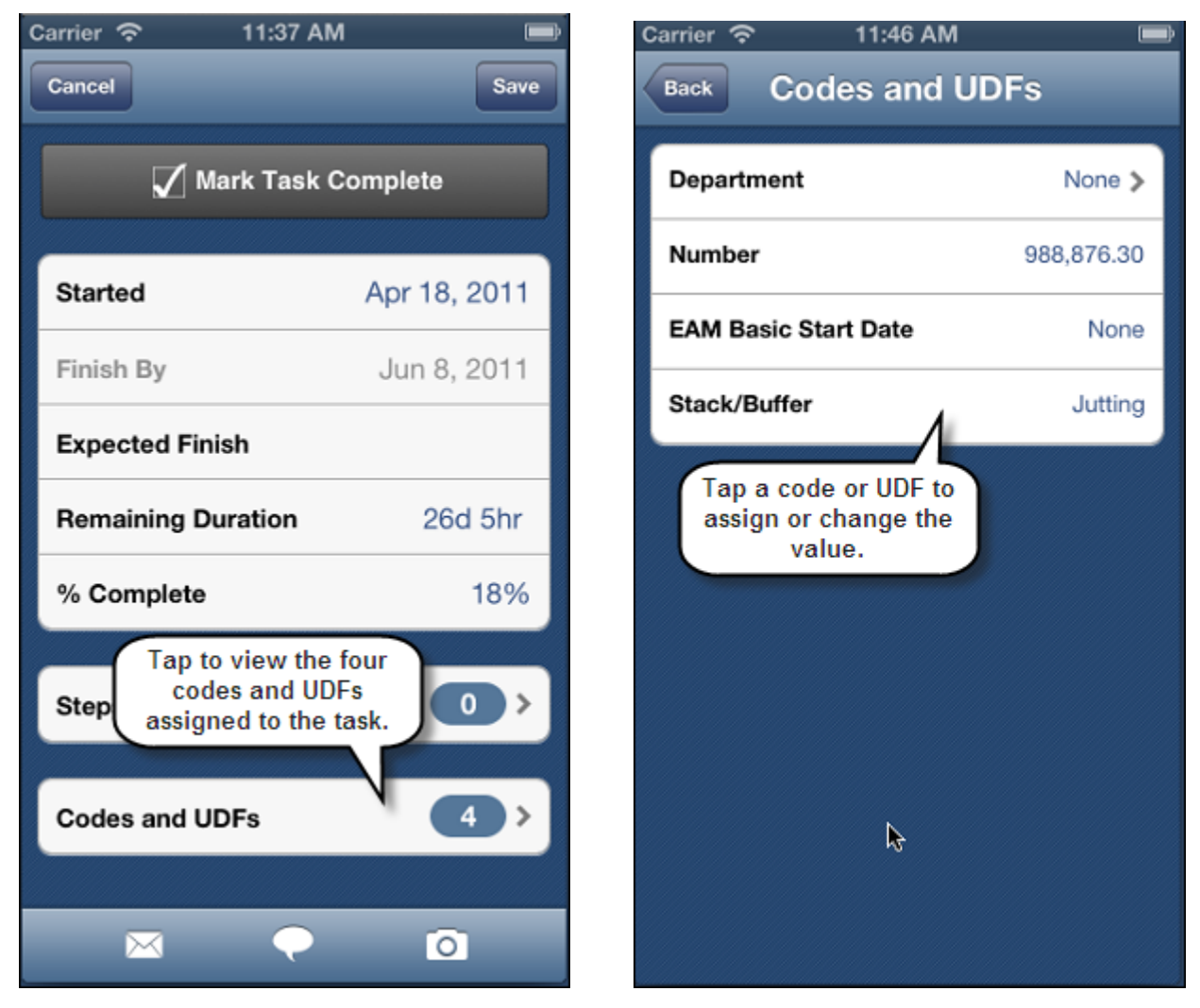

E-mail Statusing Service users can view activity codes and UDFs but cannot edit the values.

### **To access this feature:**

In Team Member Web, select a task on the task list and then select values in the Codes and UDFs detail panel. In Team Member for iPhone app, tap a task and then tap *Codes and UDFs*.

# <span id="page-12-0"></span>Viewing Notebook Topics

P6 R8.3 Team Member Web enables users to view Notebook topics assigned to activities in P6 or P6 Professional directly from the task list, giving the team member visibility into important task-related information such as deliverables and objectives.

Functionality is read-only; users cannot create or edit a topic.

To view a Notebook topic and its description, select a task and then click *Notebooks*. If no Notebook topics are assigned to the task, the *Notebooks* link is not displayed.

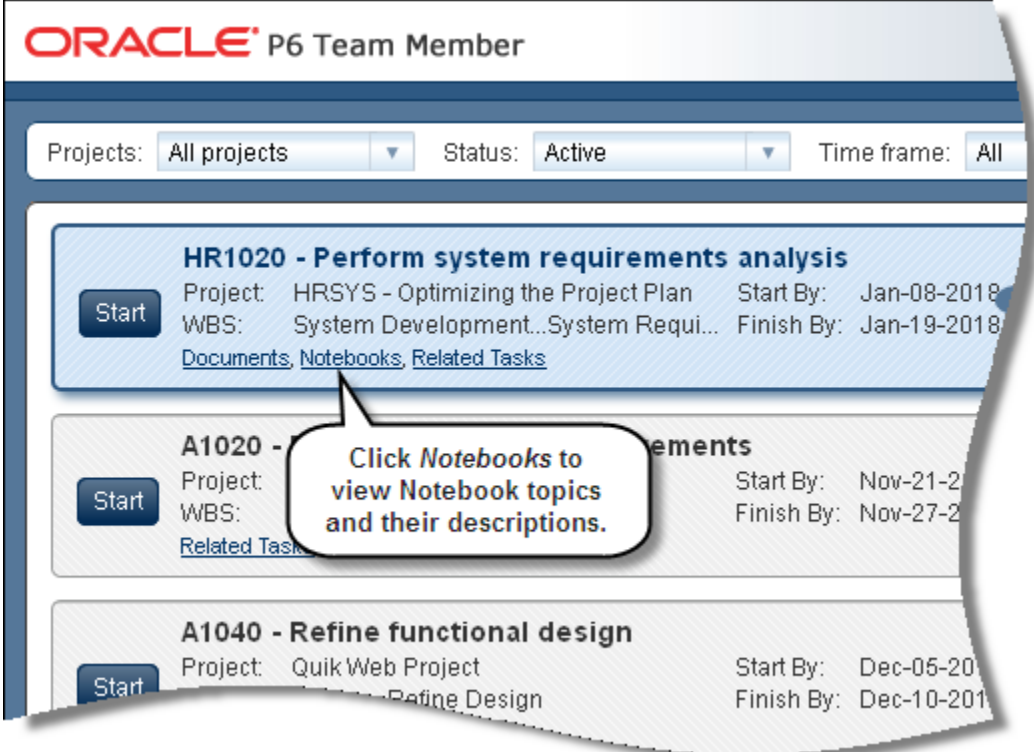

### **To access this feature:**

On the Team Member Web task list, select a task and then click *Notebooks.*

#### <span id="page-13-0"></span>Viewing Documents

P6 R8.3 Team Member Web enables users to view documents directly from the task list -- including documents stored in Oracle Universal Content Management system, Sharepoint, Work Products and Docs, and CMIS-supported documents that are associated to a task and stored on a specified file server. This feature allows team members to view important documents such as drawings and specifications.

Select a task and then click *Documents*. The Documents dialog box displays the names of the documents assigned to the task, who created and last modified it, when it was last modified and the status. Click the name of the document link to view the document.

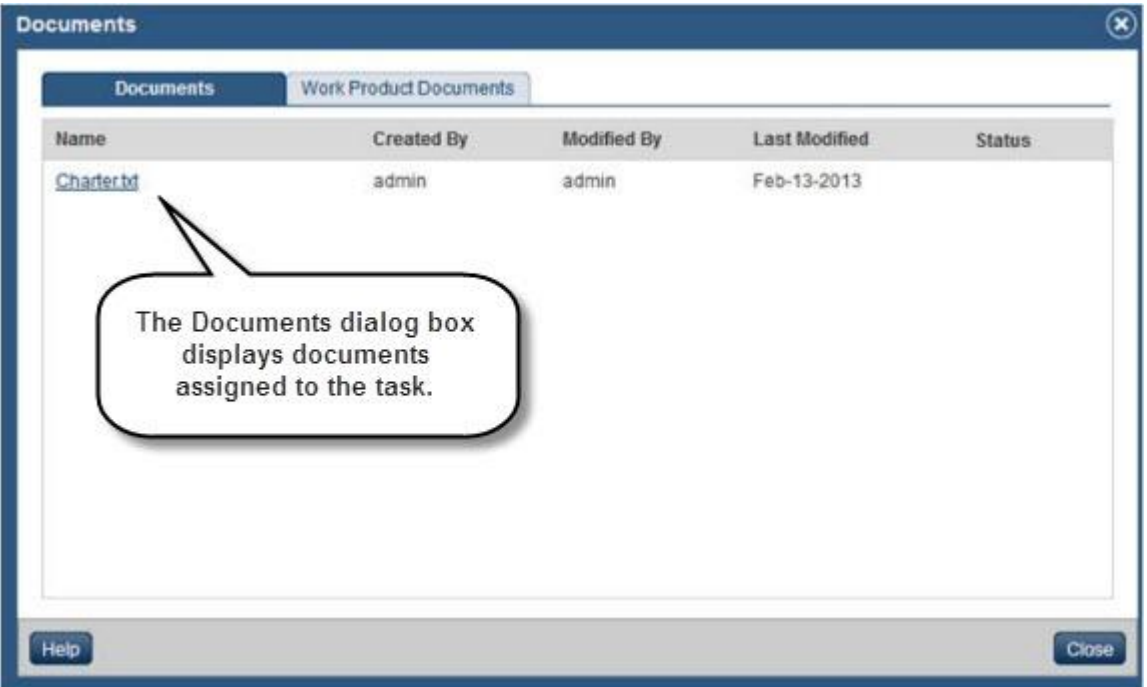

#### **To access this feature:**

On the Team Member Web task list, select a task and then click *Documents*.

### <span id="page-14-0"></span>Cannot Status Dates in the Future

In P6 R8.3, Team Member Web, Team Member for iPhone, and the E-mail statusing service do not allow users to set an actual start date before the date has occurred, or set an actual finish date before the date has been reached. The purpose of this feature is to minimize distortion of project schedules.

When a user clicks the *Start* button or *Completed* check mark **such a** on a task row, the *Started* or *Finished* field in the Details panel retains the scheduled Start or Finish date if that date is earlier than the current system date. It is populated with the current system date if the scheduled date is later than the current system date. A user can change the date in the *Started* or *Finished* field but cannot change it to a date later than the current system date.

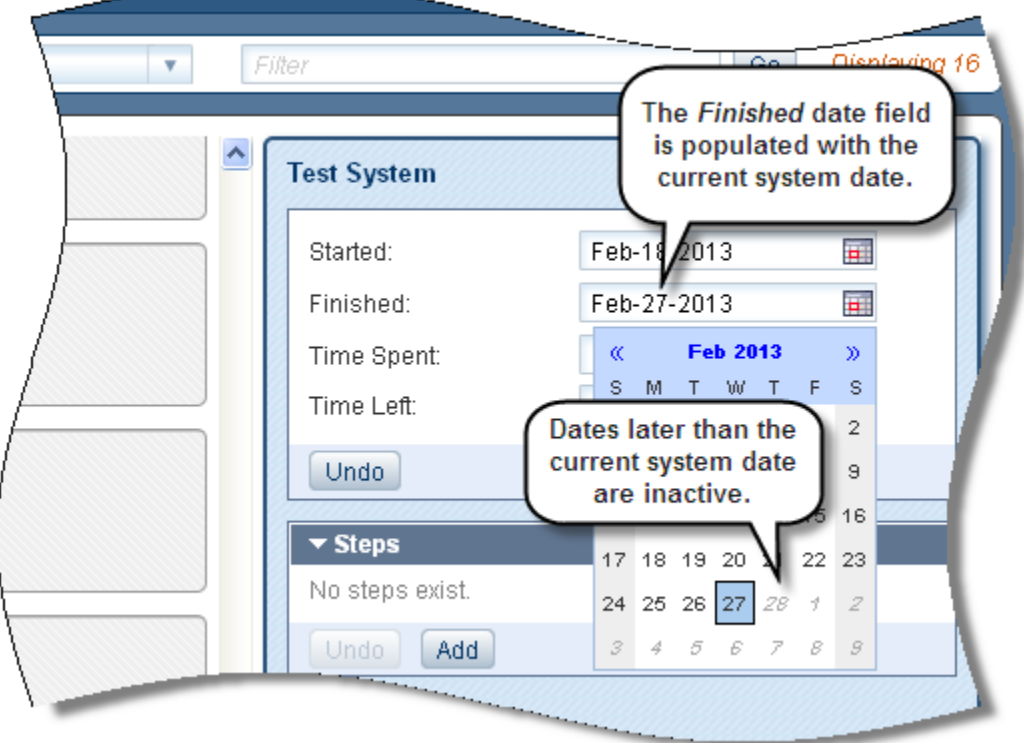

### **To access this feature:**

Click the *Start* button on a task row, or click the *Completed* check mark for a task in progress. Then, click the Calendar icon in the *Started* or *Finished* date field in the Details panel.

#### <span id="page-15-0"></span>Primary Resource Support on Milestones

P6 Team Member Web supports primary resources assigned to milestones, ensuring more flexibility and usability in all Team Member interfaces, including Team Member for iPhone app and the E-mail st

Previously, milestones were displayed on the TM Web task list only to the activity owners assigned to them. TM Web now displays milestones for both activity owners and primary resources.

Primary resources can mark a milestone complete and status milestone dates. When a primary resource is assigned to a milestone, only the *Started* or *Finished* fields are active after the milestone is marked completed.

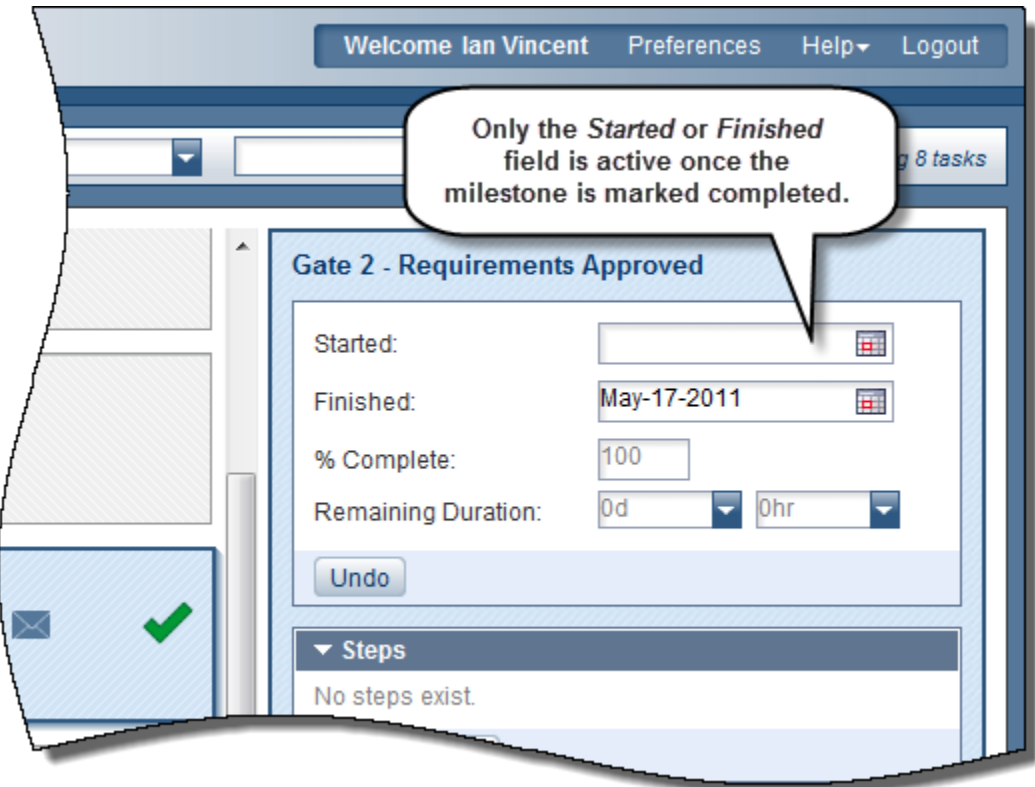

#### **To access this feature:**

On the Team Member Web task list, select a milestone activity, designated by the Milestone icon .

# <span id="page-16-0"></span>Star Filtering Option in E-mail

Team members can *star* a task to quickly and easily filter their list of tasks. They also can use the star filter when requesting a task list through e-mail. Previously, team members could request a filtered list of tasks by project, time frame, and status, such as *Active, Due, Overdue, Completed*, and *Starting. Starred* is the new status option.

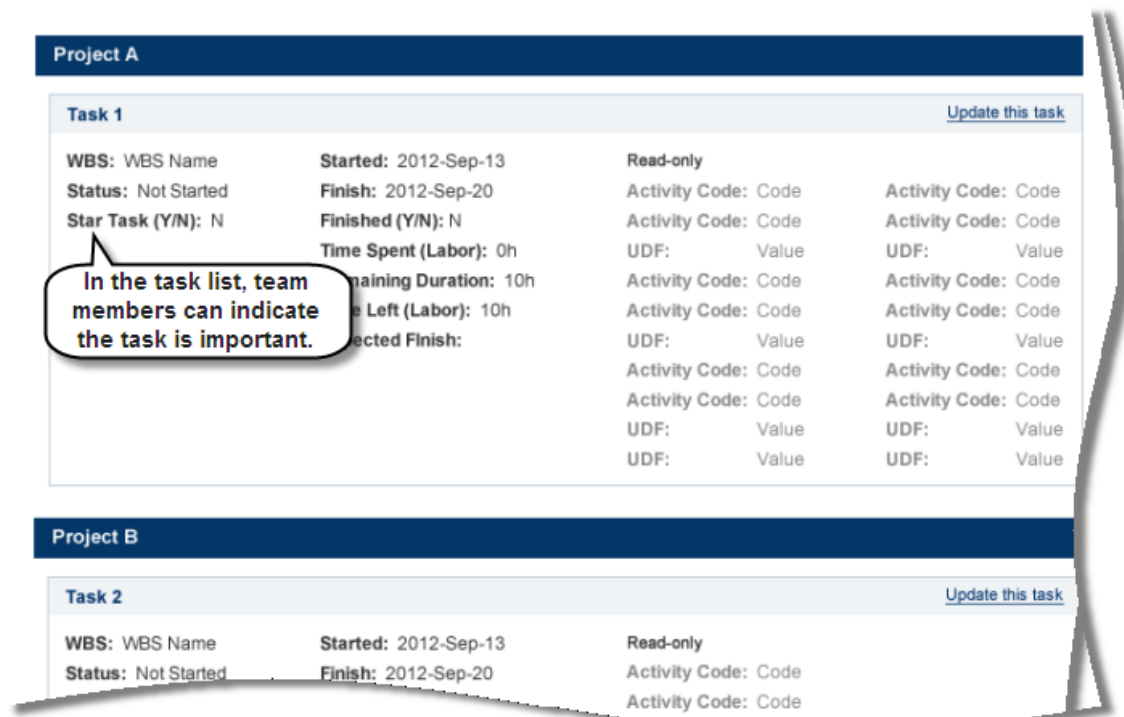

#### **To access this feature:**

Send an e-mail to the E-mail Statusing Service address, requesting the task list.

#### <span id="page-17-0"></span>Sending a Welcome E-mail to Team Members

In P6 R8.3, team members can receive a *Welcome* e-mail initiated by their project manager containing the e-mail address to the E-mail Statusing Service and instructions for requesting a task list and updating the list through e-mail. This feature helps the administrator quickly and efficiently ramp up team members.

The *Welcome* feature is enabled when *Welcome* is typed in the subject line of the e-mail. The e-mail is sent to team members whose addresses are listed in the body of the e-mail.

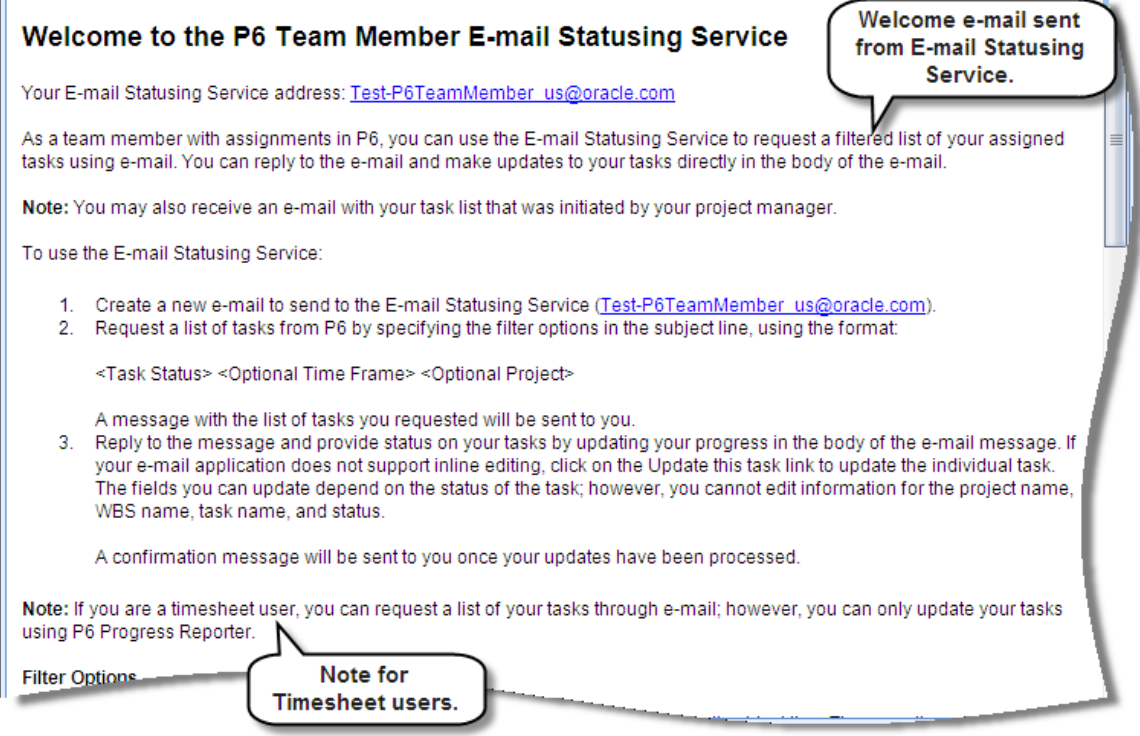

#### **To access this feature:**

Log into the e-mail account uniquely associated with the P6 user account and create a new e-mail to send to the E-mail Statusing Service address provided by the P6 administrator. In the e-mail subject line, type *Welcome*. For assistance, type *Welcome Help* in the e-mail subject line to receive instructions for using the Welcome e-mail feature.

#### <span id="page-18-0"></span>Requesting Updates via E-mail Statusing Service

Project managers can push e-mails of task lists to team members, eliminating the step of the team member requesting their own tasks. The Notify feature enables project managers to send an e-mail to the E-mail Statusing Service address, set up by the P6 administrator, with *Notify* as the keyword for sending/pushing the task list e-mail to team members.

Use the following filter in the Subject line of the e-mail:

Notify <Task Status> < Optional Time Frame> <Optional Project>

The Task Status value is required and must be specified. Examples of status values include *Active, Overdue, Due, Completed, Starting,* and *Starred*. Time Frame and Project values are optional.

The e-mail is sent to team members whose e-mail addresses are listed in the body of the e-mail. The team member receives an e-mail with a list of tasks that match the filter in the Subject line. Team members can provide status by replying to the e-mail with their updates. If no e-mail addresses are listed, the e-mail is sent to all resources on the project.

For assistance, *Notify Help* is a keyword you can enter in the e-mail subject line to receive instructions for using the Notify e-mail feature.

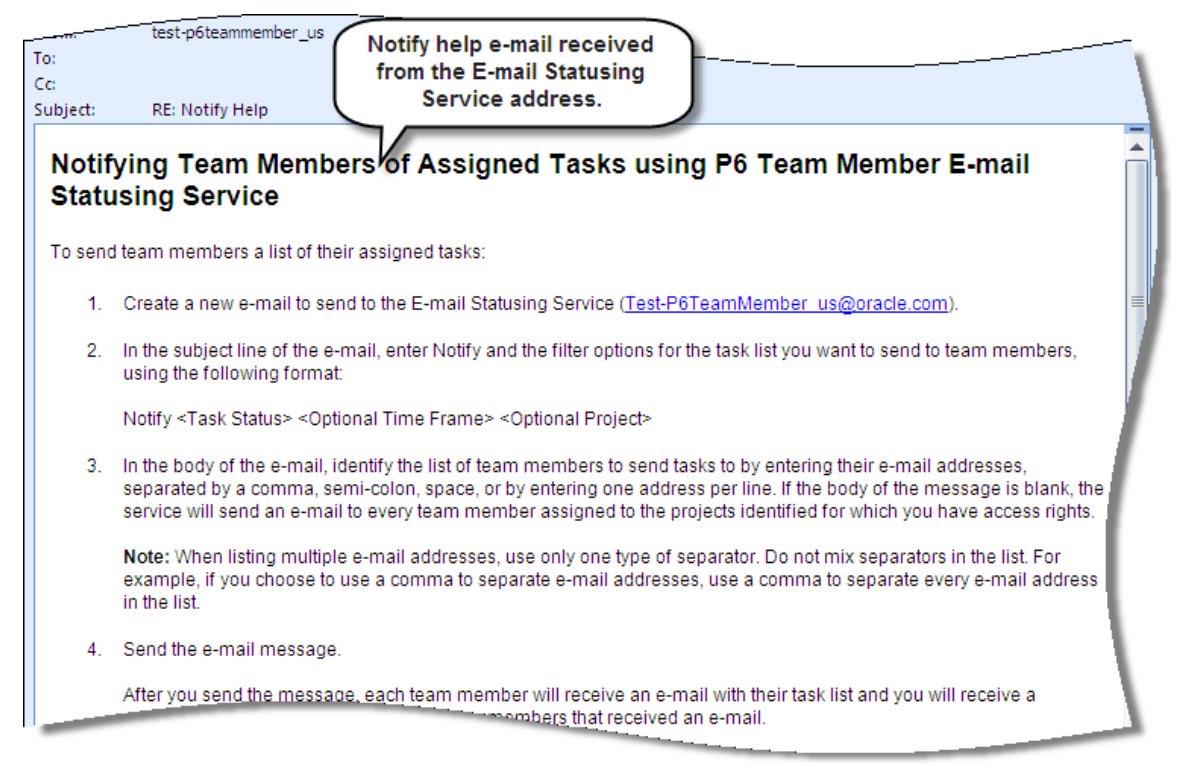

#### **To access this feature:**

Log into the e-mail account uniquely associated with your P6 user account and create a new e-mail to send to the E-mail Statusing Service address provided by your P6 administrator.

# <span id="page-19-0"></span>E-Mail View for Progress Reporter Timesheet Users

Timesheet users can use the E-mail Statusing Service to request a list of their assigned tasks so they can see the upcoming tasks on a mobile device. No updating of the tasks is allowed, but it is a good preview of upcoming work.

#### <span id="page-19-1"></span>P6 Status Update Approval Impact

Project managers can view and respond to feedback as well as approve updates to step names, codes, and user-defined fields while reviewing team member status updates in P6, allowing the project manager to control changes coming into the schedule.

### <span id="page-20-0"></span>Extended Enterprise

#### <span id="page-20-1"></span>XML Import/Export Enhancements

P6 R8.3 provides a number of enhancements to its XML import/export functionality. A user can now exchange XML project files with previous version of P6 from R6.2 SP4 onward. Also, all features supported by the P6 Professional XER format -- constraining of external relationships during import, inclusion of Price/Unit in resource assignments, import of Past Period Actuals -- are supported in XML format as well.

P6 R8.3 also enables a user to import or export multiple projects simultaneously. When exporting multiple projects, the projects are combined into a single XML file. Importing multiple projects requires the projects to be contained in a single XML file.

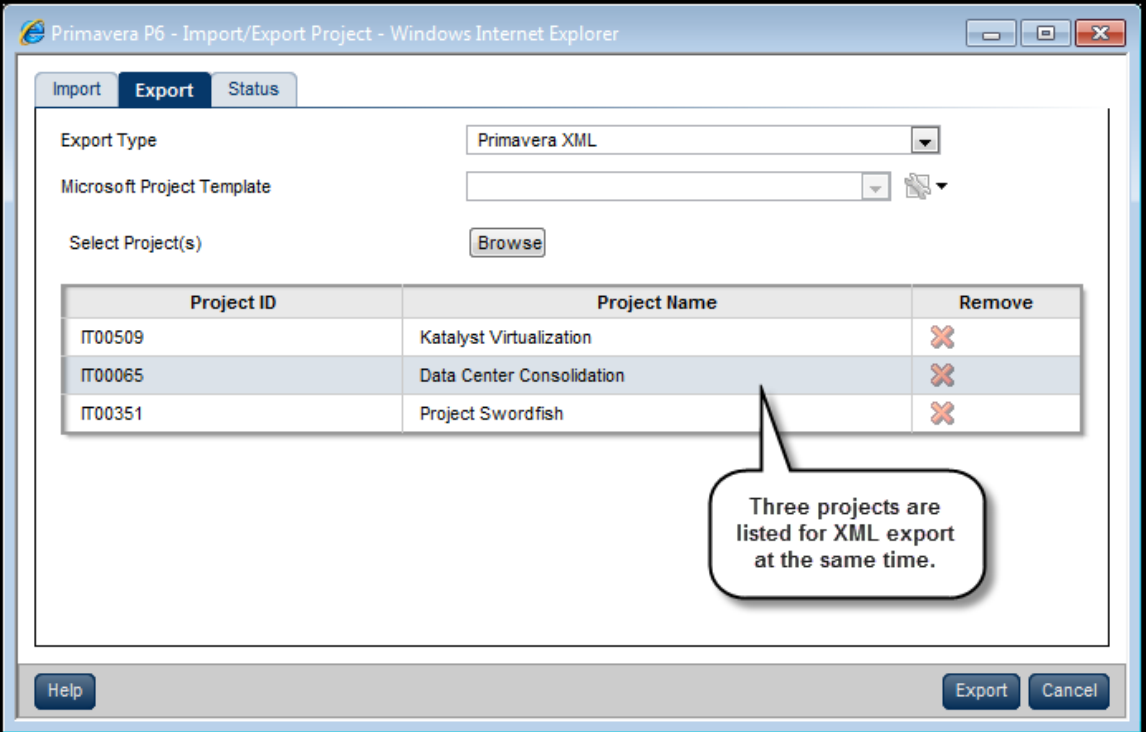

#### **To access this feature:**

On the EPS page in the Projects section, click *Import/Export*, *XML Project Import/Export*.

#### <span id="page-21-0"></span>Granular Control Over Data During XML Import

A new screen in P6 R8.3's XML project import process enables a user to view data in the incoming file and adjust it as necessary before importing it into the database.

This feature is especially useful to project managers who import third-party schedules that contain unwanted data such as resources, codes, and UDFs. In previous versions of P6, they manually scanned and then modified the data before importing.

New import options include the ability to:

- Move global codes, UDFs, and calendars to project-level data or remove them from the import.
- Map/rename codes, UDFs, resources and calendars to existing values in the database.
- Specify resource locations for importing resources into a selected hierarchy.

Import options can be saved as a template for use in subsequent imports.

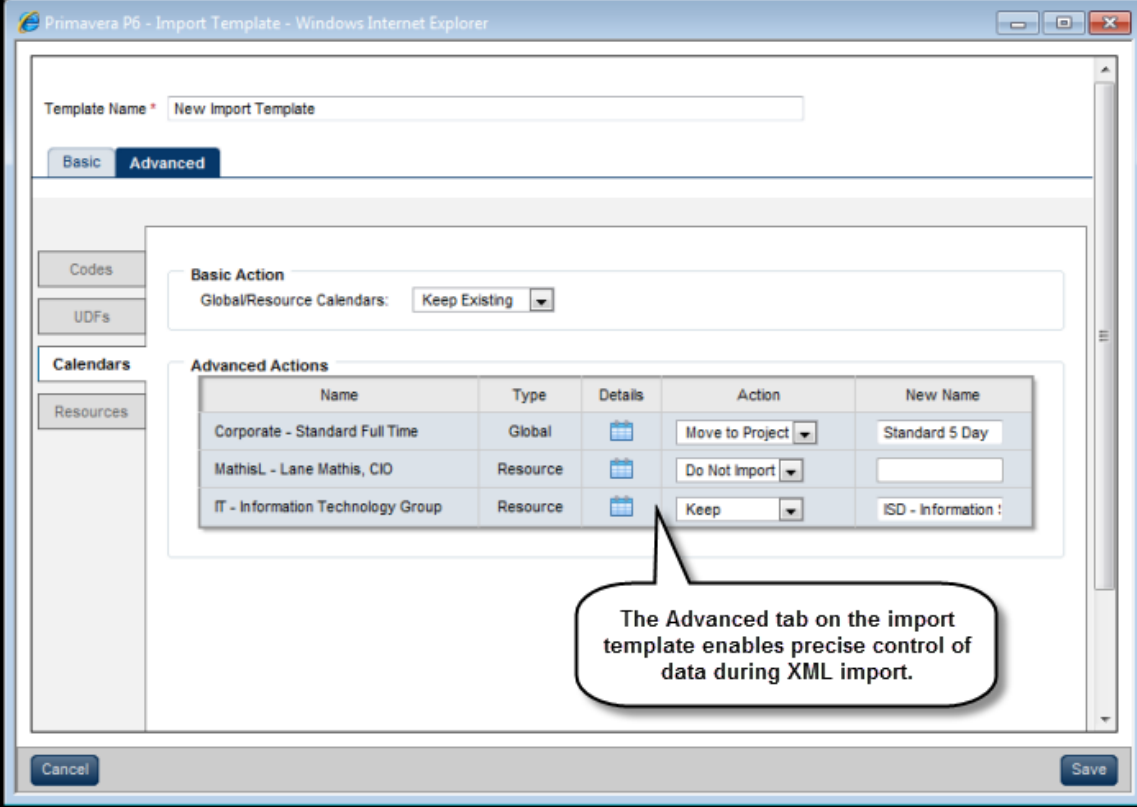

#### **To access this feature:**

Click the Advanced tab on an XML import template.

# <span id="page-22-0"></span>UN/CEFACT XML Data Export

P6 8.3 includes support for the UNCEFACT XML schema schedule format. This XML schema is designed to exchange schedule and cost data in a software-neutral format. This is an important feature for customers who work with U.S. Department of Defense and other U.S. government agencies because as of June 2012 they are required to submit their schedules in the UN/CEFACT XML schema format.

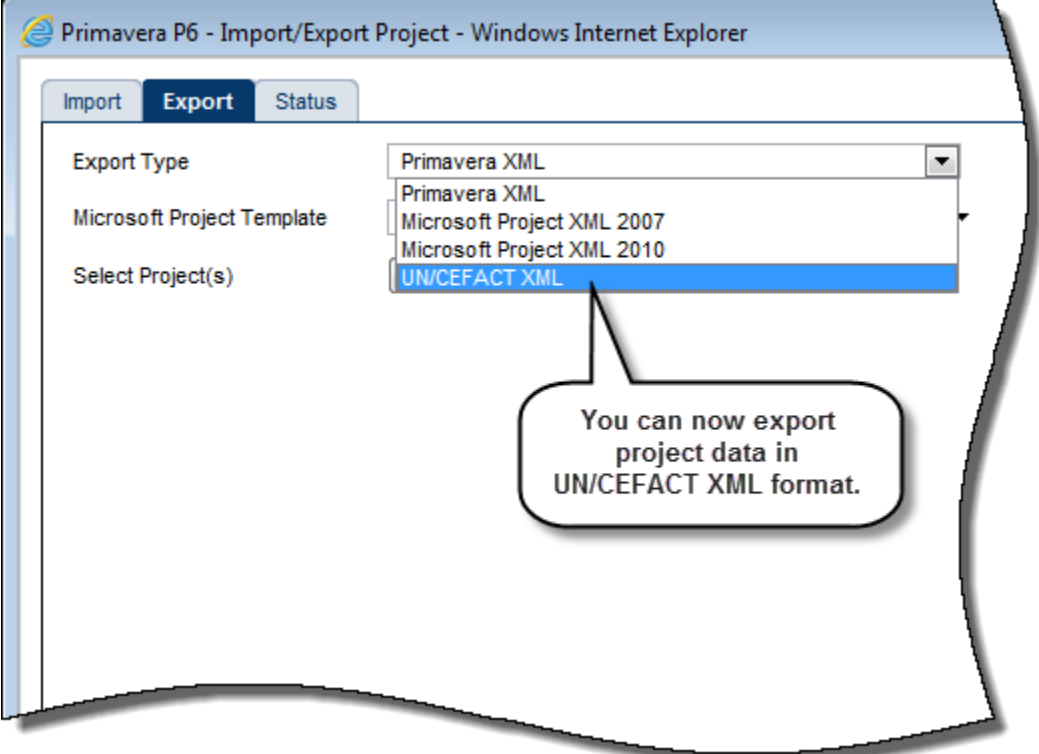

### **To access this feature:**

On the Projects EPS page, click *XML Project Import/Export* on the Actions menu, and then on the Export tab, select *UN/CEFACT XML* on the *Export Type* list.

#### <span id="page-23-0"></span>Improved Integration with Primavera Unifier

P6 integration with Primavera Unifier, a project portfolio management application with cost control and contract management capabilities, is now improved to simplify setup and enhance usability.

Changes in P6 R8.3 include:

- In the new Unifier page in Project Preferences, link a P6 project directly to a Unifier project.
- Use new options on the General page of Application Settings to specify the Unifier URL, Company Name, and Authentication code that identifies the Unifier instance to which you are linking.
- Assign a Cost Breakdown Structure (CBS) code from the linked Unifier project to a P6 activity. CBS codes are used in Primavera Unifier for cost analysis.
- A new option on the Actions menu on the EPS or Activities page -- *Import/Export*, *Send to Primavera Unifier* -- exports one or more open P6 projects to Unifier.

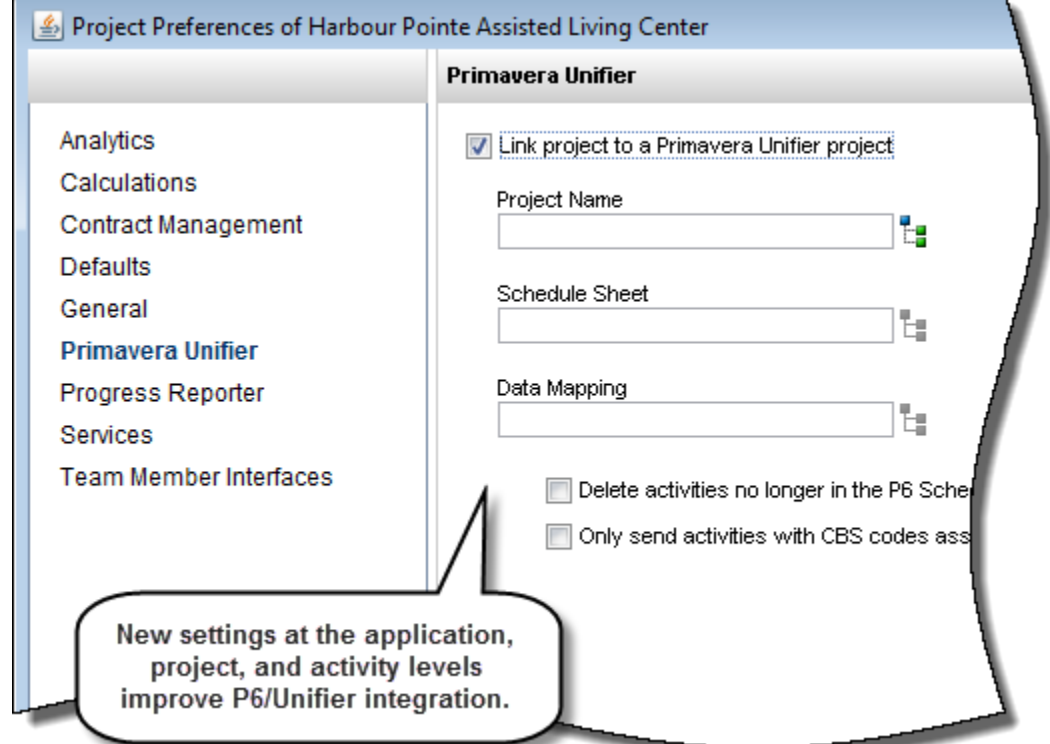

This feature also is available in P6 Professional when the application is used with P6 EPPM.

### **To access this feature:**

On the Administer menu, click *Application Settings* and then select the General page to enter settings for the Unifier instance to which you are linking. On the Projects EPS page, click *Set Project Preferences* on the Actions menu and then select the Primavera Unifier page to identify the Unifier project, schedule sheet, and data mapping template you are using. On the Activities page, display the *CBS* column to assign Unifier cost codes to individual P6 activities.

# <span id="page-24-0"></span>Adoption and Usability Enhancements

#### <span id="page-24-1"></span>Setting a Default Start Page

P6 R8.3 provides a setting to specify the default start page when a user logs in, simplifying the user experience and saving users' time by taking them to the exact page they need.

The setting is located on:

- Content tab of the Details page for a User Interface View
- View tab in My Preferences

To set the default start page, first select a P6 section in the *Start Page* list. Then, in the corresponding section, ensure that the start page is the top-most page selected for display.

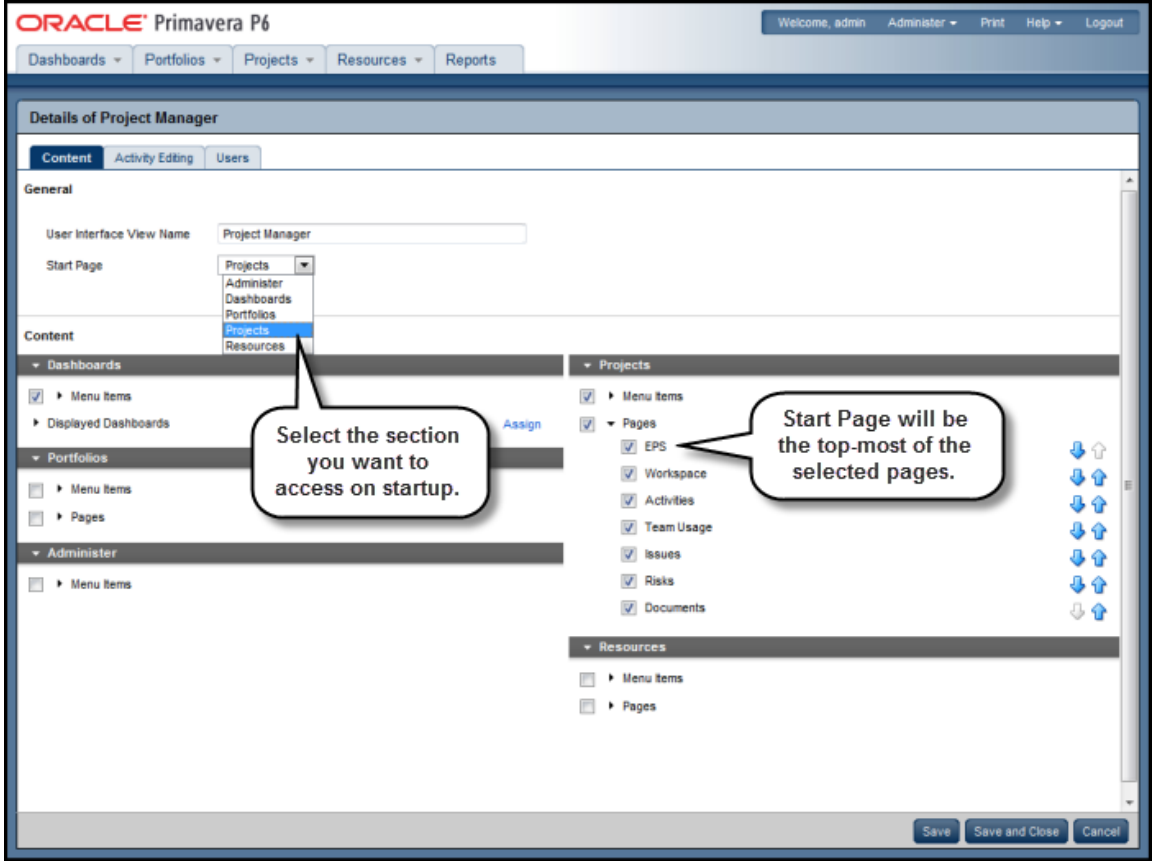

#### **To access this feature:**

On the Administer menu, click *User Interface Views* and then select the view whose landing page you want to set. Or select *My Preferences* on the Administer menu and then click the View tab.

#### <span id="page-25-0"></span>Renaming Columns

P6 R8.3 gives users the ability to rename columns on the Activities page. This feature ensures the application terminology aligns with the organization and enables users to work with column names that are familiar.

Right-click a column header and select *Rename Column* to launch the Rename Column dialog box. The dialog box displays the column's default name and provides a *New name* field in which you can edit the default name or type in a different name.

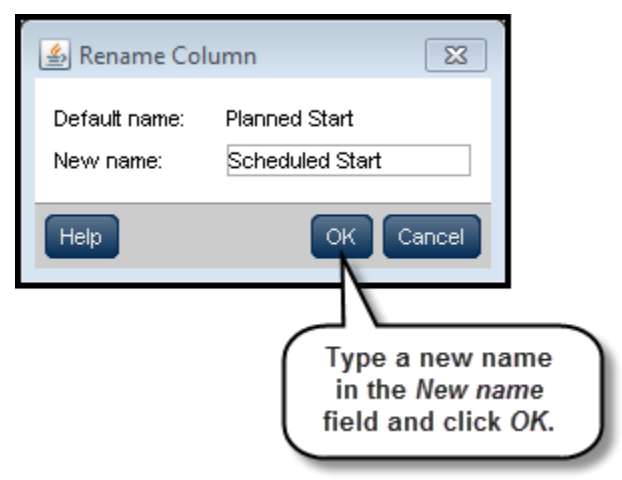

### **To access this feature:**

Right-click a column header on the Activities page.

#### <span id="page-26-0"></span>Viewing the Hierarchy for Activity, Project, and Resource Codes

Codes are heavily used within organizations. In some cases, duplicate codes or code values exist, making it difficult to know which is assigned. To help solve this problem, P6 R8.3 displays the full hierarchical chain for assigned project, activity, and resource codes in the Codes detail window. Previous releases of P6 displayed only the lowest hierarchical level. Displaying the full chain in the detail window can provide useful information without requiring a user to navigate to a codes dictionary to view the hierarchy.

In addition, a new column in the Codes detail window on the Activities page indicates whether an assigned activity code is an EPS-, global-, or project-level code.

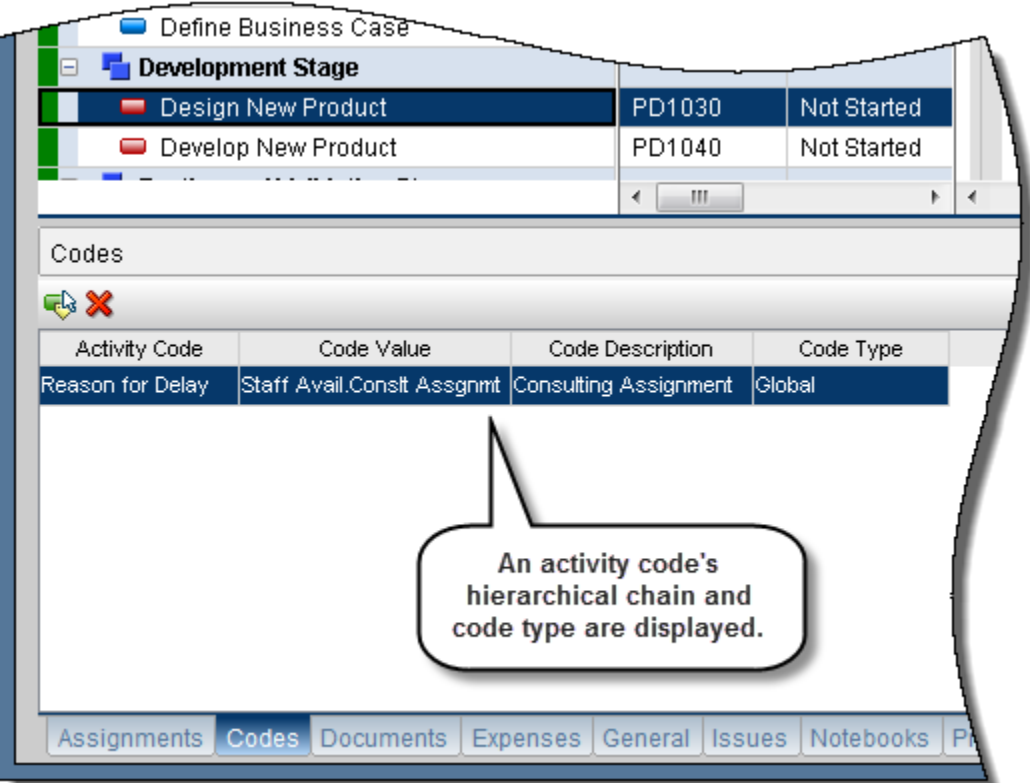

#### **To access this feature:**

Click the Codes detail window on the EPS or Activities page in the Projects section, or on the Resources tab on the Administration page in the Resources section.

#### <span id="page-27-0"></span>Sorting on Multiple Columns

P6 R8.3 enables a user to sort on multiple columns on the Activities, EPS, and Resources Assignments pages.

To sort on multiple columns, click Columns on the View menu or click the Columns icon  $\boxed{11}$  in the toolbar to launch the Customize Columns dialog box.

The Customize Columns dialog box now contains two tabs:

- **Columns**: Select columns to display in the current view.
- **Sorting**: Specify columns to sort by, sorting order (ascending or descending), and column sorting priority. Sorting choices can be saved as part of the view.

As in previous versions of P6, a user can still sort on a single column by clicking the column header. When multiple column sorting is in use, column headers in the view display numerals indicating the sort order. Click a column header to re-sort the view on the single selected column and delete the multi-column options specified on the Sorting tab.

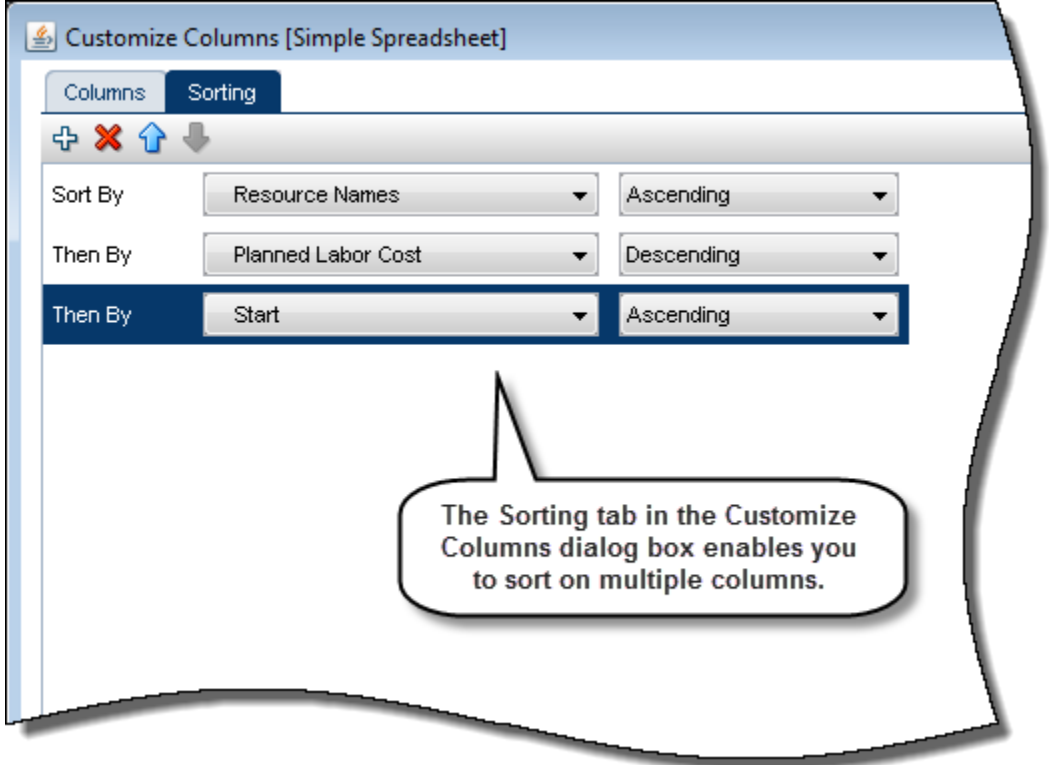

#### **To access this feature:**

Click Columns on the View menu or click the Columns icon **UP** on the Activities, EPS, or Resources Assignments page, and then click the Sorting tab in the Customize Columns dialog box.

#### <span id="page-28-0"></span>New Relationships Detail Window on Activities Page

P6 R8.3 offers a new Relationships detail window on the Activities page that enables a user to create and manage predecessor and successor relationships within the same window. The window provides the same capabilities as the separate Predecessors and Successors detail windows.

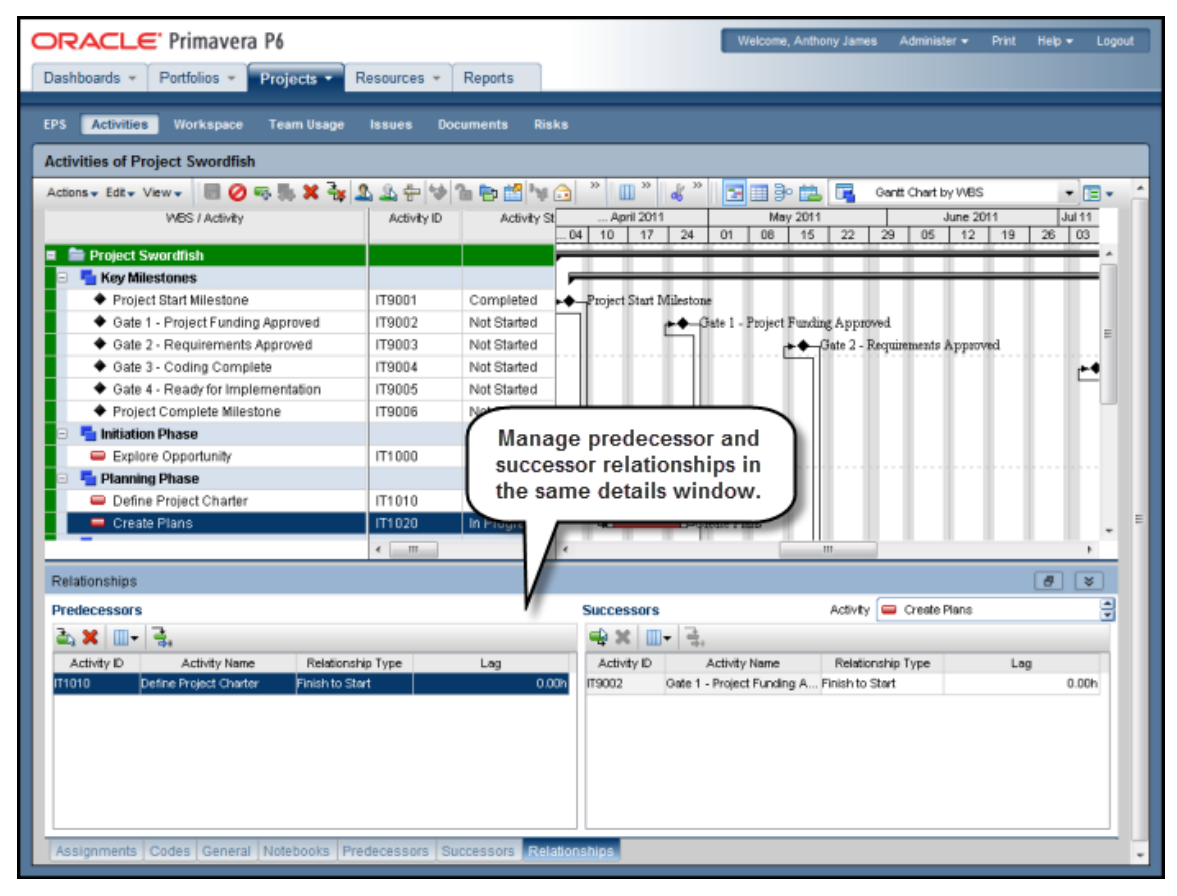

#### **To access this feature:**

On the Activities page View menu, click *Customize Detail Windows* and then select the *Relationships* check box.

#### <span id="page-29-0"></span>CMIS Connector for Content Repository

CMIS (Content Management Interoperability Services) is an open standard that defines an abstraction layer for different content management systems. P6 R8.3 supports this standard so customers that have existing document management systems such as Documentum, Alfresco, or Jack Rabbit, will be able to store and access documents via P6.

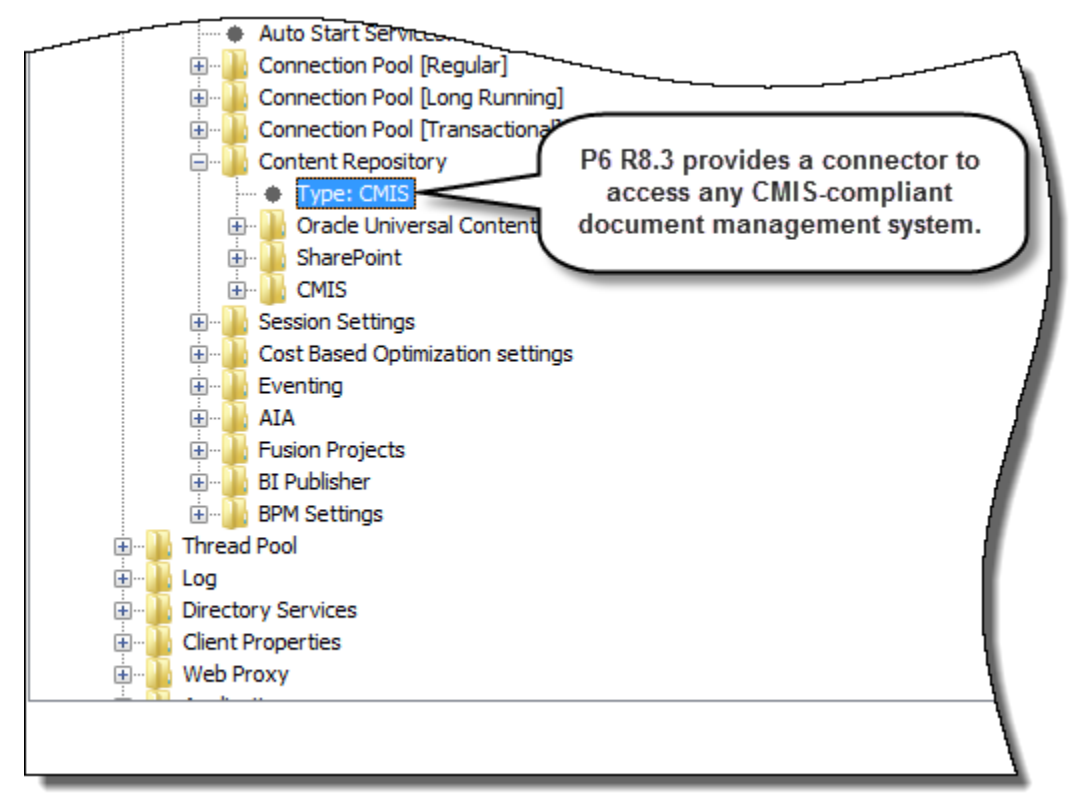

### **To access this feature:**

On the Configurations tab in the Primavera P6 Administrator application, expand the P6 configuration, *Database*, the database instance in which you want to configure the CMIS connector, and *Content Repository*.

# <span id="page-30-0"></span>Document Support in Progress Reporter

In P6 R8.3, users can launch documents uploaded to a content repository directly within Progress Reporter, enabling them to view information related to tasks.

This feature is supported for the following repositories:

- CMIS
- SharePoint
- UCM 10g/11.1.1.1.5
- UCM 11g (11.1.1.1.6)

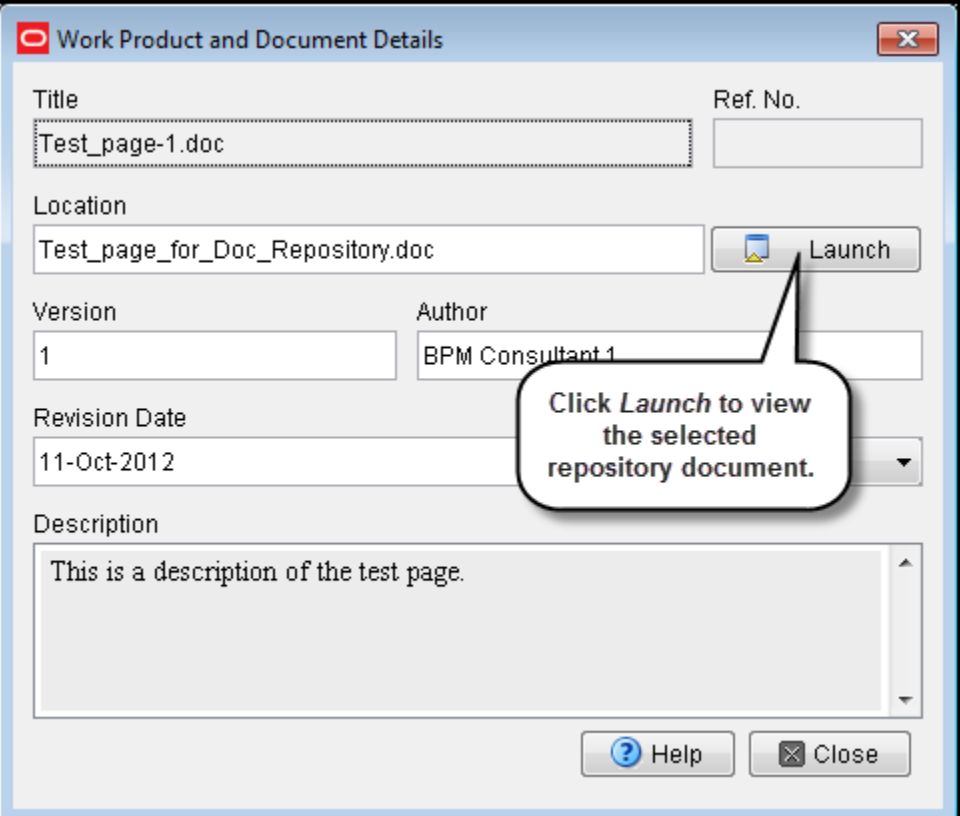

#### **To access this feature:**

In the Activities view of Progress Reporter, select a document assigned to an activity, and click *Details*. In the Work Product and Document Details dialog box, click *Launch*.

#### <span id="page-31-0"></span>Improved Printing From the EPS and Activities Pages

P6 R8.3 allows a user to print from the EPS or Activities page and include only the Project or Activity Table with no Gantt chart, offering the flexibility to create a more tabular report. Previous versions of P6 printed both the table and the Gantt chart -- even when the Gantt chart was not displayed on the screen. The same was true for Print Preview -- the preview included the Gantt chart whether or not it was displayed on screen. In P6 R8.3, both Print Preview and Print include only what is displayed on the screen.

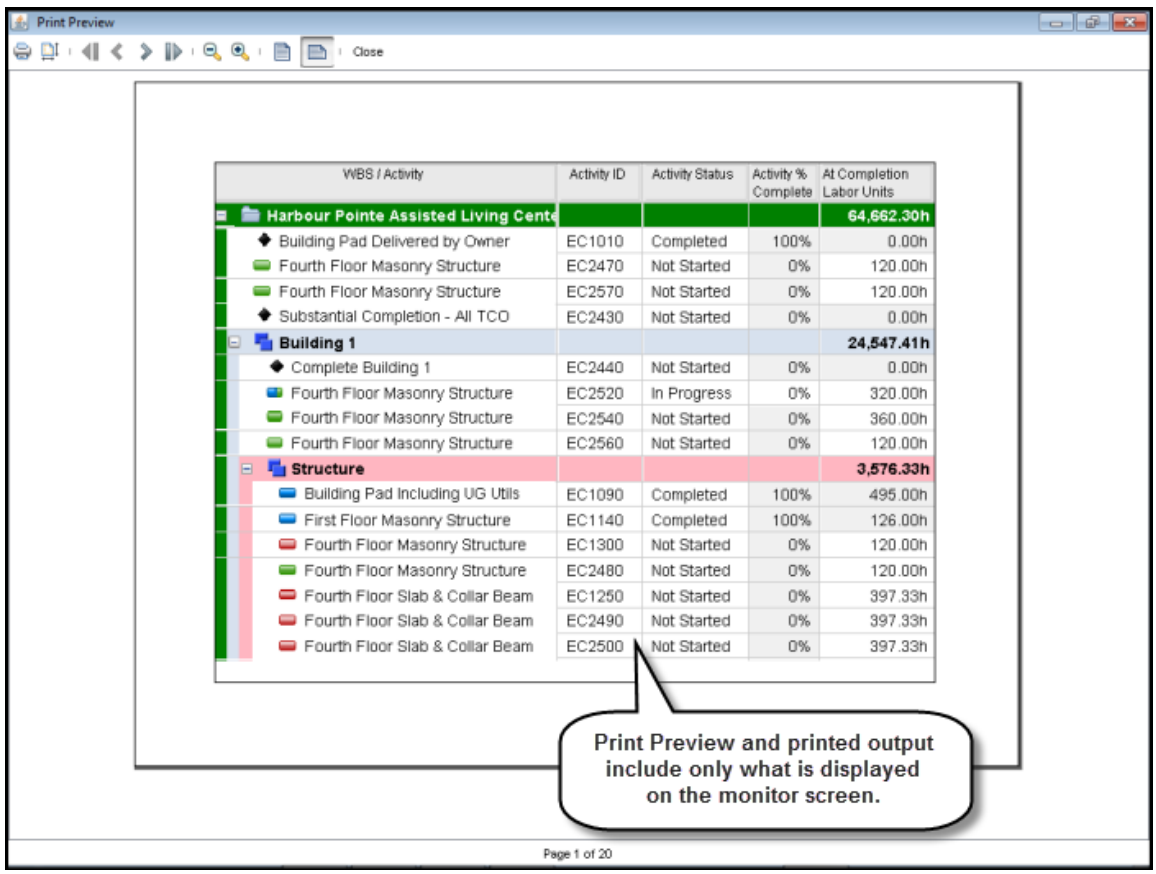

You can also specify a date range when printing (or previewing) the Gantt chart. On the Activities page, choose dates or use rolling options to define a date range, eliminating the need to repeatedly open the view to set the time frame.

Date options include

- Earliest Project Start
- Earliest Project BL Start
- Latest Project Finish
- Latest Project BL Finish
- Earliest Data Date
- Current Date
- Custom Date

Rolling options are plus or minus a specified number of:

- Days
- Weeks
- Months
- Quarters
- Years

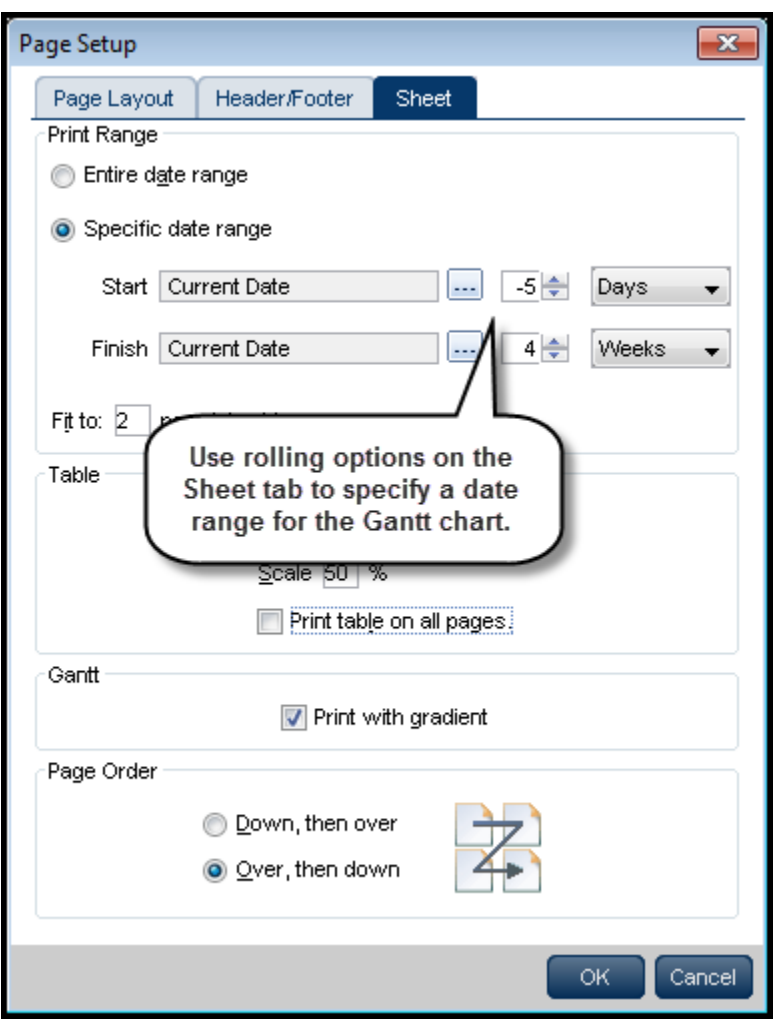

# **To access this feature:**

On the EPS or Activities page in the Projects section, click *Page Setup* on the Actions menu (or click the Page Setup icon **From within Print Preview**), and then use the Print Range options on the Sheet tab.

#### <span id="page-33-0"></span>Additional Baseline Fields

In P6 R8.3, additional baseline fields are available in the Customize Columns dialog box for display on the Activities page after a baseline is assigned to a project.

The new columns/fields are available for both the project baseline (BL) and user's primary baseline (BL1):

- Actual Expense Cost
- Actual Labor Cost
- Actual Material Cost
- Actual Nonlabor Cost
- Actual Total Cost
- Actual Start
- Actual Finish
- Early Start
- Early Finish
- Late Start
- Late Finish
- Actual Duration
- Remaining Duration
- Free Float
- Total Float
- Activity Status
- Activity % Complete
- Cost % Complete
- Duration % Complete
- % Complete Type
- Units % Complete
- Actual Labor Units
- Actual Nonlabor Units

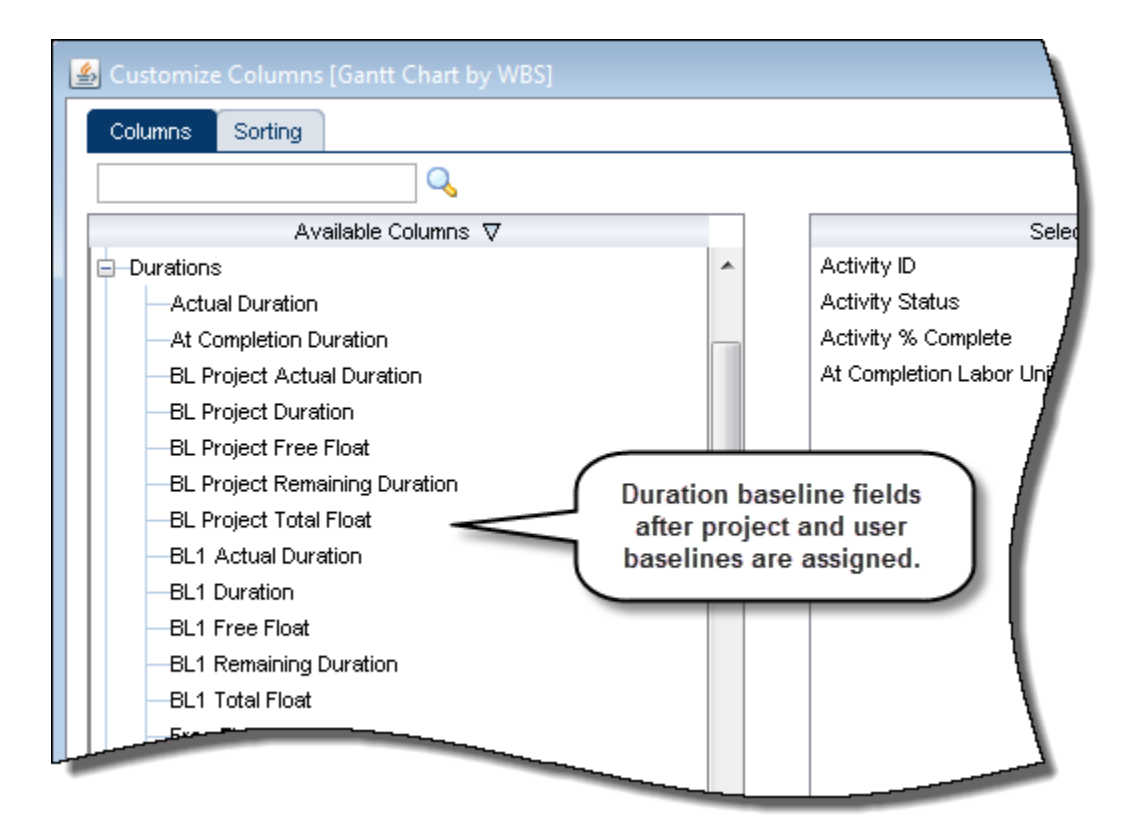

# **To access this feature:**

On the Activities page in the Projects section, click *Columns* on the View menu.

#### <span id="page-35-0"></span>Selecting Multiple Items in Assign Dialog Boxes

P6 R8.3 enables a user to assign multiple resources, roles, predecessors or successors at one time on the Activities page. Select multiple items in an Assign dialog box using Ctrl-Click (multiple discrete selections) or Shift-Click (multiple continuous selection) and then assign them all to an activity simultaneously.

This feature applies to assignments to an activity on the Activities page in the Projects section -- but not from the Resource Assignments page or the Resource Planning page.

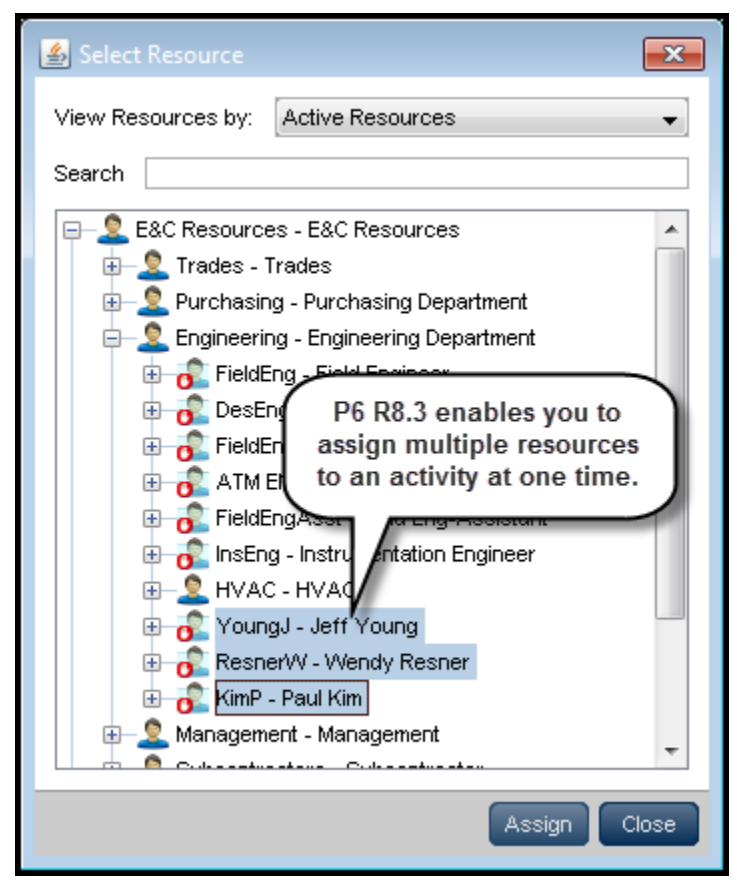

#### **To access this feature:**

In the Assignments, Predecessors, or Successors detail window on the Activities page in the Projects section, click an Assign icon  $-$  to launch the Assign dialog box.

# <span id="page-36-0"></span>Find and Replace Option

P6 R8.3 enables a user to find and replace text in displayed columns on the EPS, Activities, and Resources Assignments pages, making it easier to change items in the project plan. A *Find* option was previously available; the *Replace* option is new. The new option is available via the Edit menu, the Edit toolbar, or the right-click menu.

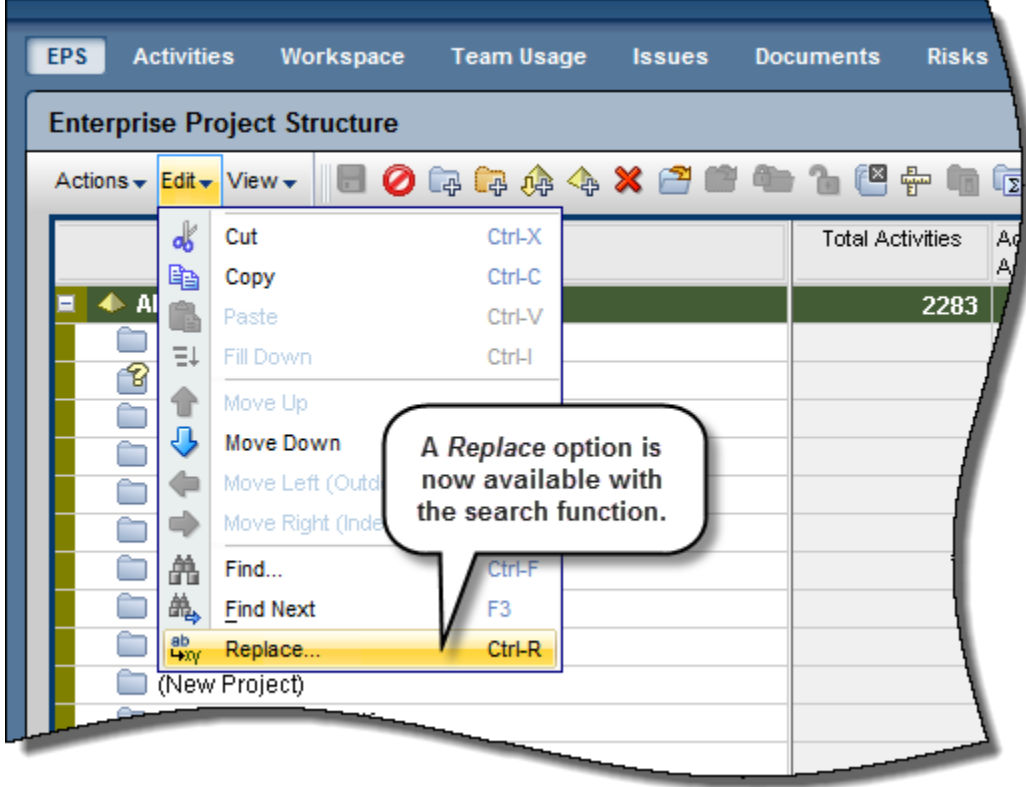

### **To access this feature:**

Click *Replace* on the Edit or right-click menu or click  $\frac{d\Phi}{d\omega}$  on the Edit toolbar.

# <span id="page-37-0"></span>Copy Activity Options

P6 now enables a user to select the data to include when copying and pasting activities on the Activities page. This feature can save significant time and effort by reducing the time to manually add or remove data when editing or building project schedules. The feature applies to single or multiple activities within a single project or across multiple projects.

On the Activities page, copy/paste one or more activities. The Copy Activity Options dialog box displays when you paste the activities. Clear the check boxes for data you do not want to include, and then click *OK*.

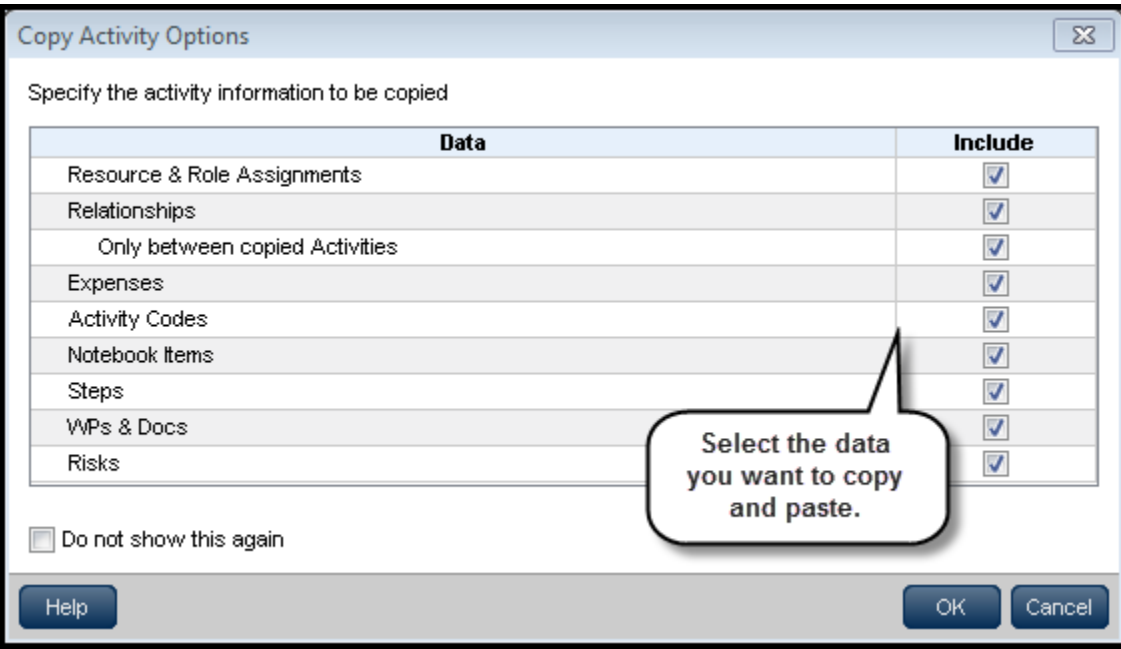

#### **To access this feature:**

On the Activities page, the Copy Activity Options dialog box displays as part of the copy/paste operation.

#### <span id="page-38-0"></span>Discussion Feature

P6 provides a new Discussion feature that enables team members and project managers to communicate about specific activities. All comments are dated and labeled with the contributor's name. They are saved with the activity for future reference, allowing contributors to view the entire discussion thread before posting a new comment.

Read or add comments in the Discussion detail window on the P6 Activities page or on the Review Status Updates page. A new column, *Unread Comments*, is available on the Activities page to alert project managers to comments awaiting review. The feature can also be accessed through Team Member Web, the Team Member for iPhone app, and P6 Professional.

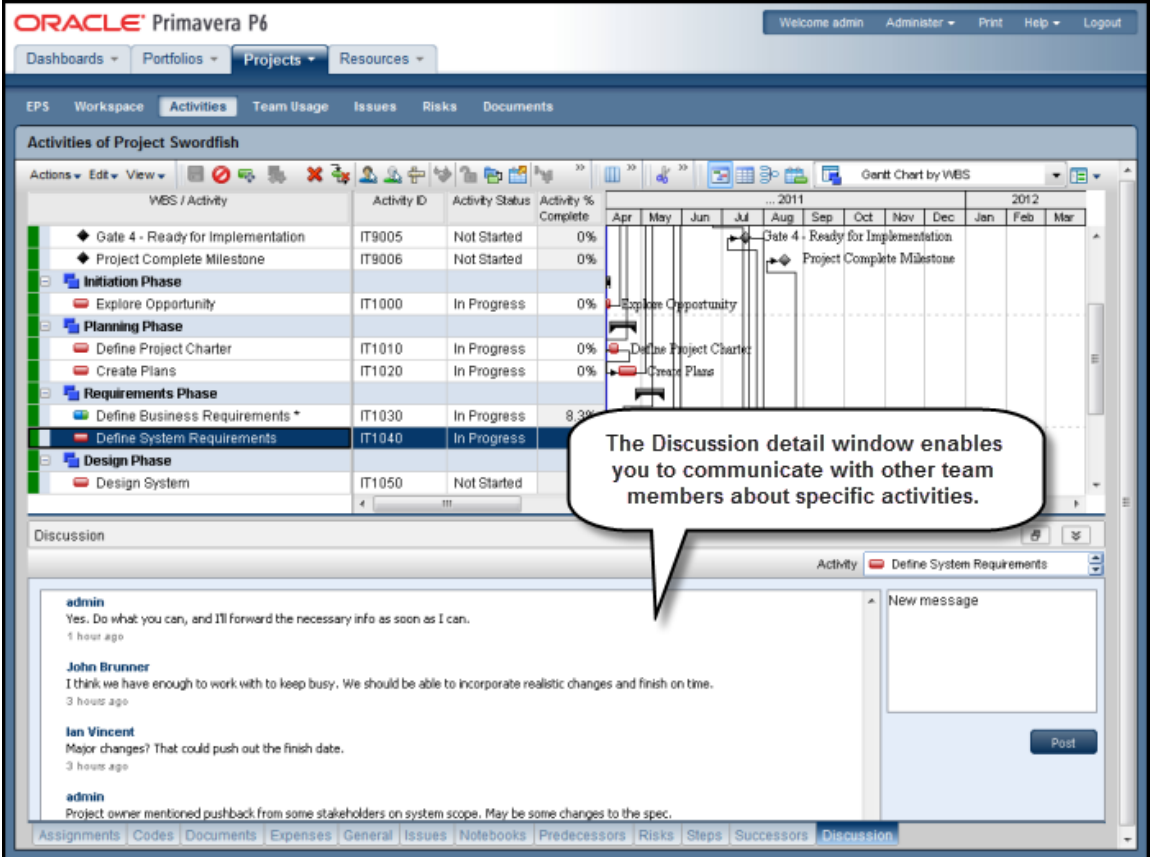

#### **To access this feature:**

Select an activity and then click the Discussion detail window on the Activities page.

#### <span id="page-39-0"></span>Improved Filtering

P6 R8.3 enables a user to filter the EPS, Activities, and Resource Assignments pages by the following new fields:

- Last Modified Date
- Last Modified By
- At Completion Labor Units
- At Completion Nonlabor Units

Filter the Activities page by the following two fields as well:

- Feedback from Resource
- Review Finish Date

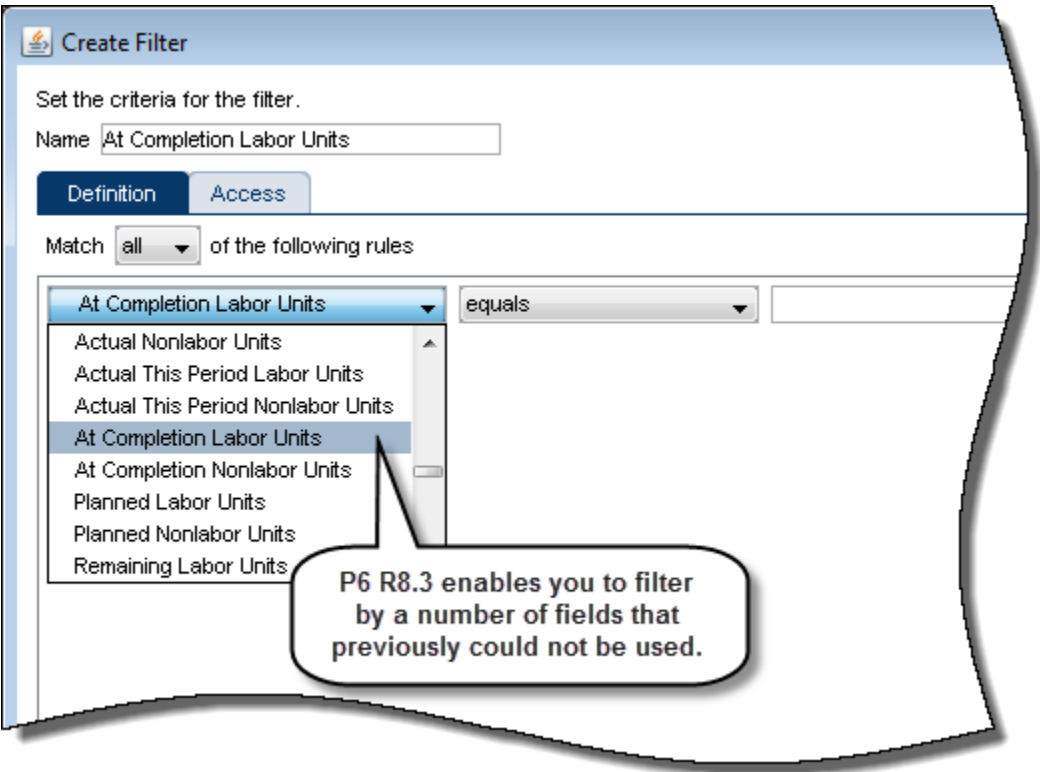

### **To access this feature:**

Click the Add Filter icon  $\overline{\mathbb{R}}$  in the Customize Filters dialog box on the Activities or EPS page in the Projects section, or the Assignments page in the Resources section. Select fields in the Available Columns section.

#### <span id="page-40-0"></span>Workflow Enhancements

BPM Workflow portlets in P6 EPPM have been enhanced for better usability. Some columns have been renamed and others have been redesigned to show more comprehensive results.

#### **Column name changes:**

- *Name* to *Process Name*
- *Stage* to *Activities*
- *Status* to *State*
- *Category* to *Process Name*
- *ID* to *Process ID*
- *Priority* (in Action Required) to *Task Priority*
- *Priority* (in My Workflows) to *Process Priority*

#### **Columns redesigned:**

- Activity column displays *Act Name* instead of *ID*
- Workflow history displays *User Login Name* instead of *ID*
- Owner Column: Display the *Owner* for task if it is present. Display the *OwnerGroup* if the BPM returns *Owner* as null
- Reviewer Column: Display only the Reviewer of the task. Display blank if it is not present.

#### **Additional columns added:**

- *Initiated Date*
- *Days Pending*
- *Role*
- *Description*

### **Columns Removed:**

- *Added By*
- *Added Date*

# <span id="page-41-0"></span>Progress Reporter Support for User Productivity Kit

Progress Reporter can be configured to display custom application-support and Help content created with Oracle's User Productivity Kit, allowing project teams to reduce the time to deployment and ensure end-user adoption.

When UPK is enabled, the User Productivity Kit link is visible in Progress Reporter's Help menu.

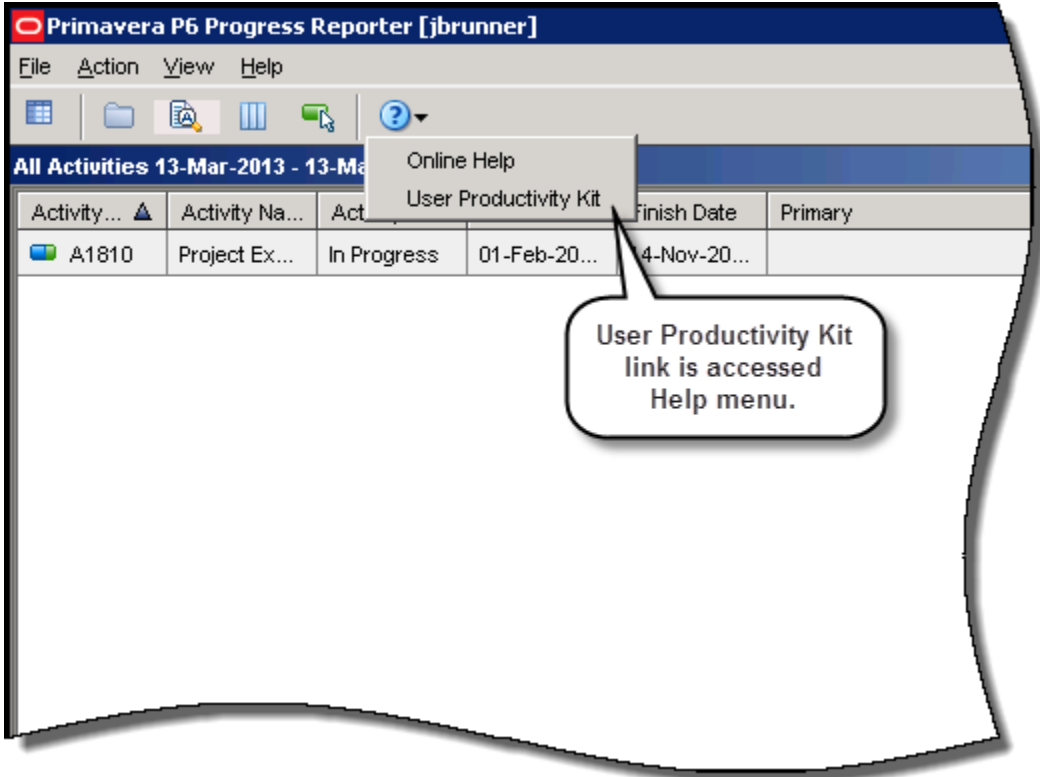

### **To access this feature:**

In Timesheet Administration Applications Settings, select the option *Enable User Productivity Kit* and enter the URL to launch UPK.

# <span id="page-42-0"></span>Enabling Team Members to Update Activity Codes and UDFs

Project managers can now enable team members using Team Member Web and the Team Member for iPhone app to add and delete activity steps and to update up to 20 activity codes and/or user-defined fields (UDFs). Project managers can review code/UDF updates on the Review Status Updates page in P6. (E-mail Statusing Service users can view activity codes and UDFs but cannot edit the values.)

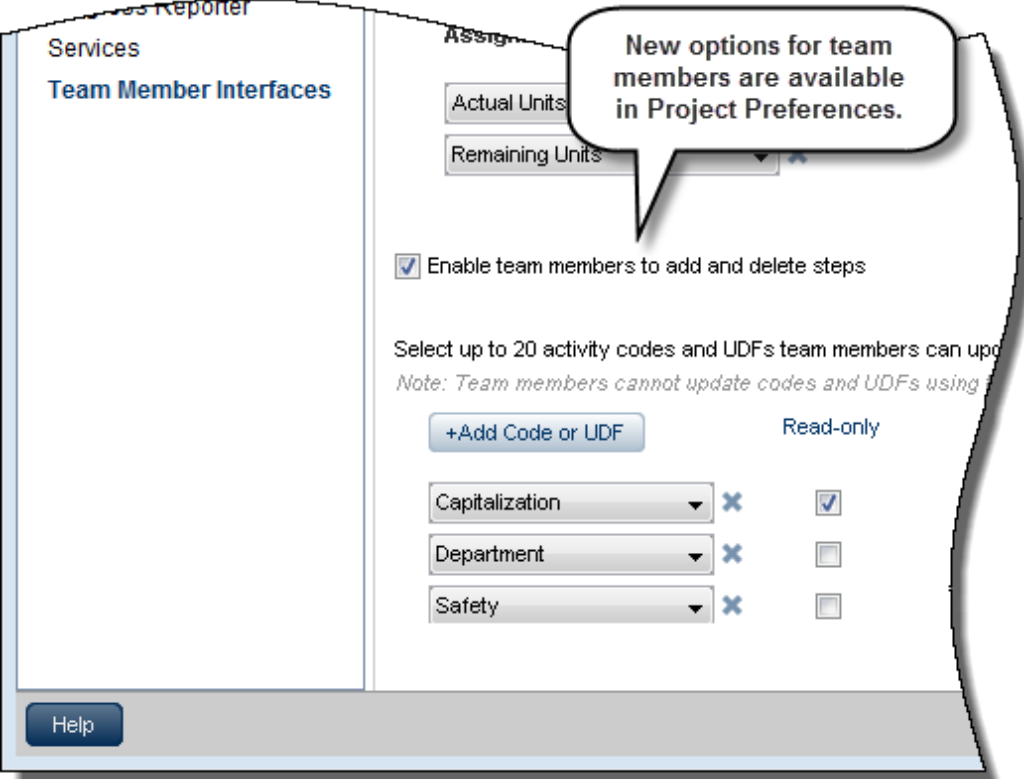

### **To access this feature:**

On the EPS page in the Projects section, click *Set Project Preferences* on the Actions menu, and then select *Team Member Interfaces*.

# <span id="page-43-0"></span>Administration Improvements

#### <span id="page-43-1"></span>Copying User-Related Views for New Users

User-level views and multi-user views are copied when an existing user is copied, enabling the administrator to furnish new users with preconfigured user-related views. Copied views are displayed in the User section of the *View* list on the EPS, Activities, and Resource Assignments pages.

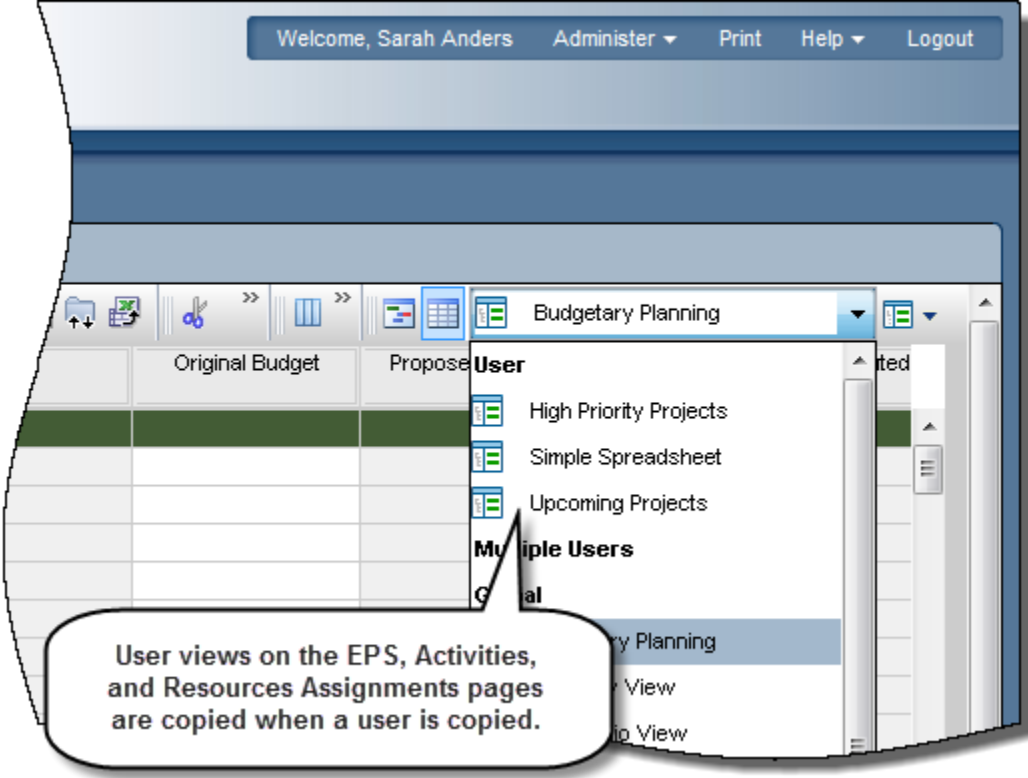

#### **To access this feature:**

Copy an existing user on the Users page and then display views in the *Views* list on the EPS, Activities, or Resource Assignments pages.

#### <span id="page-44-0"></span>Job Completion Notification

P6 R8.3 provides a notification when a requested job service running in the background on the Activities page completes, eliminating the need to launch and continually refresh the Service Status dialog box.

Notifications are returned only for ASAP jobs that complete in the background. Notifications are not returned for scheduled jobs, for scheduled jobs that run ASAP, or for ASAP jobs that finish without being sent to the background. Notifications for these services are returned :

- Check Schedule
- Scheduler
- Leveler
- Apply Actuals
- Recalculate Assignment Costs
- Store Period Performance
- Summarize Projects
- Import/Export
- Send to Fusion

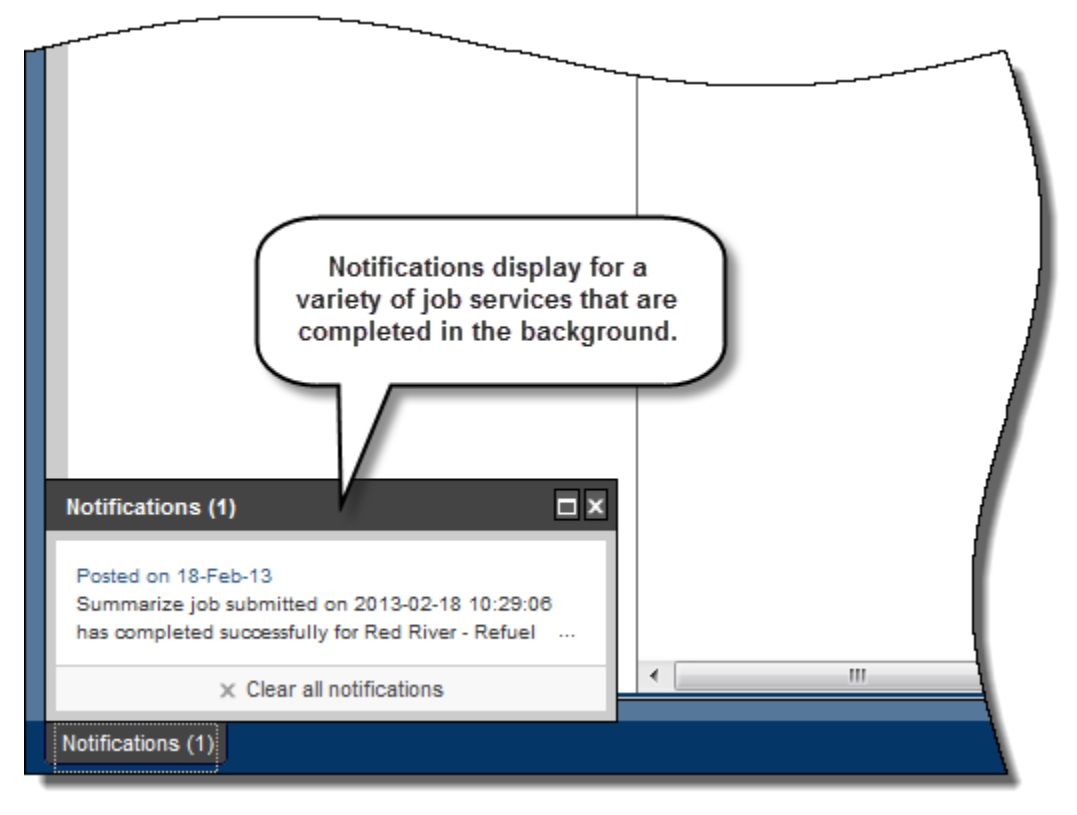

### **To access this feature:**

On the Projects section EPS or Activities page, initiate a request for one of the job services listed above. You can navigate to other sections of P6, and the notification will display regardless of your section or page within the application.

#### <span id="page-45-0"></span>API and Web Services Enhancements

API and Web Services have been enhanced with the following:

- **Activity Comment:** Fields and a new service have been added to support Team Member discussion comments and the ability to assign the comments to activities.
- **Dissolve Activity:** A new operation has been added to allow an activity to be dissolved.
- **Timesheet and Resource Hours:** New operations have been added for Create, Delete, and Update.
- **Team Member:** New fields have been added to support new functionality for Team Member interfaces including staring activities and unread comment count.
- **Relationship:** New enumerations have been added to support cross-project relationships, Aref (Adjusted Relationship Early Finish) and Arls (Adjusted Relationship Late Start).
- **Export:** New enumerations have been added to support the ability to export EPS specific Activity Codes.
- **HistoryInterval:** New enumeration has been added to allow daily history.
- **Web Services:** Supports Primavera Unifier integration.

For more details, refer to the [P6 EPPM Web Services Programmer's Guide](http://docs.oracle.com/cd/E29618_01/English/Integration_Documentation/Web_Services/Programmers_Guide/index.htm) document.

# <span id="page-46-0"></span>Improved Selection for Job Services

More flexibility has been added for the administrator to customize the list of projects job services run against. The new option allows for the selection of a portfolio that consists of a manually created list of projects or a filtered list of projects based off a defined filter.

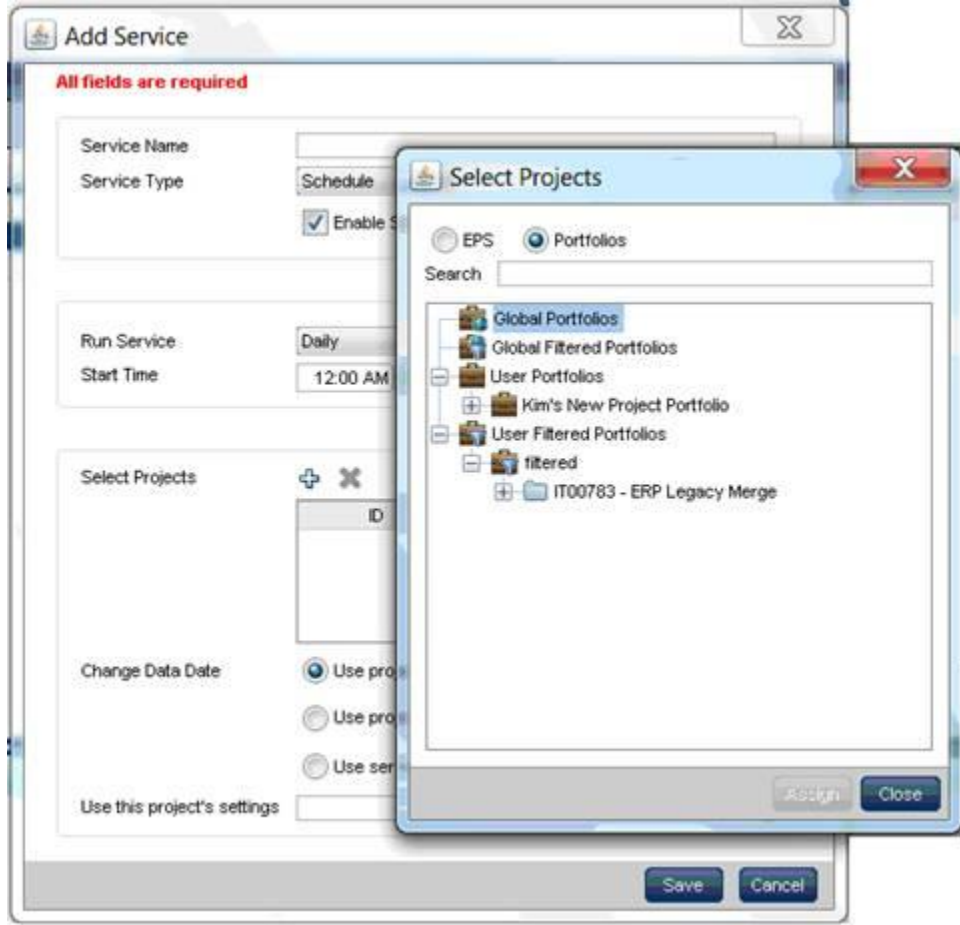

#### <span id="page-47-0"></span>Bounce E-mail Address

P6 R8.3 enables an organization to specify a bounce e-mail address to which any message sent to an invalid e-mail address from a user within P6 will be returned. For security reasons, an organization should ensure that bounced e-mails are returned to an individual in the IT department - particularly if an application allows mails to be sent from untrusted 'from' address.

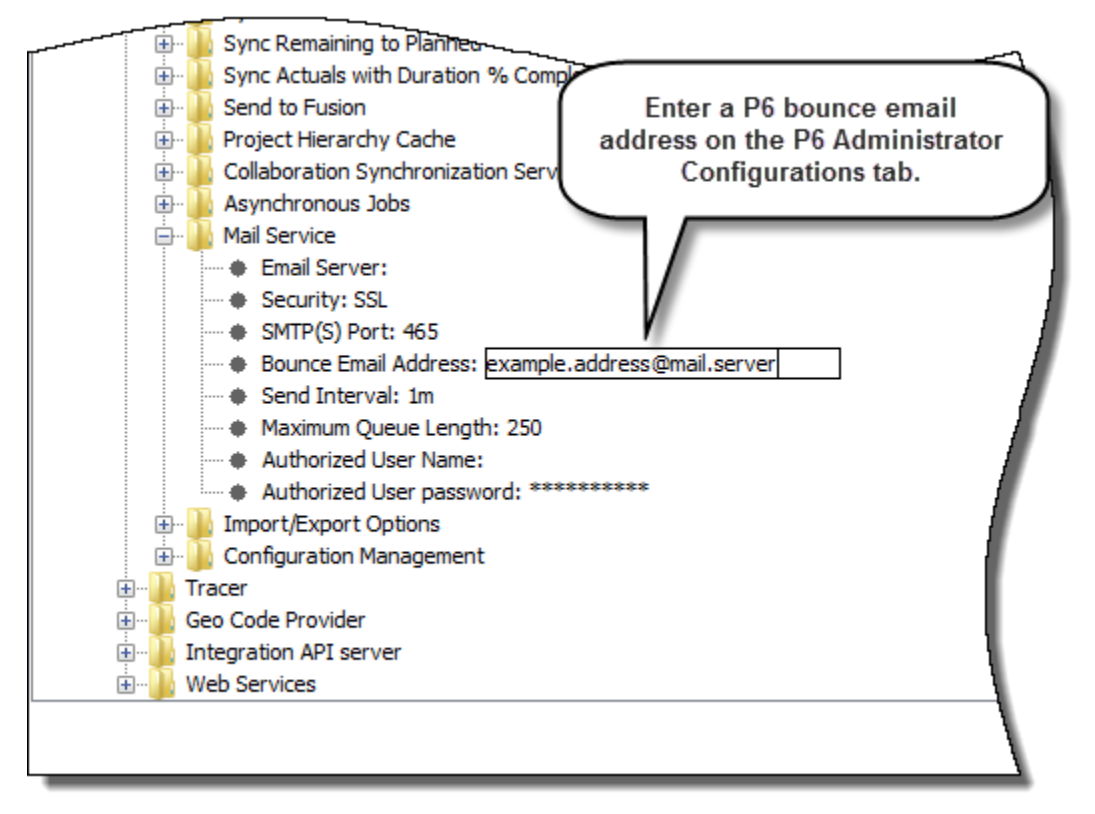

#### **To access this feature:**

On the Configurations tab in the Primavera P6 Administrator application, expand the P6 configuration, *Services*, and *Mail Service*.

#### <span id="page-48-0"></span>Module Access Changes

P6 R8.3 introduces two changes to the Module Access detail window on the Users page:

#### **Contributor**

The Team Member module is renamed the Contributor module. This module provides access to Progress Reporter and to limited functionality in P6, such as the Dashboards and Projects sections (Workspace and Activities pages). For user interface views, only the options on the Activity Editing tab apply to contributors. Access to P6 functionality is also determined by a user's OBS access and relationship to the project -- whether the user is assigned as a resource or designated as an activity owner. You must clear all other module access options in order to select Contributor module access; conversely, you must clear Contributor module access in order to select any other module access option.

#### **Team Member Interfaces**

This option determines user access to P6 Team Member Web. All modules provide access rights to P6 Team Member for iPhone app and E-mail Statusing Service; however, only the Team Member Interfaces option provides access rights to P6 Team Member Web. Users with Team Member Interfaces module access cannot be granted Progress Reporter module access. The fill down functionality can be used to quickly assign this access to multiple users.

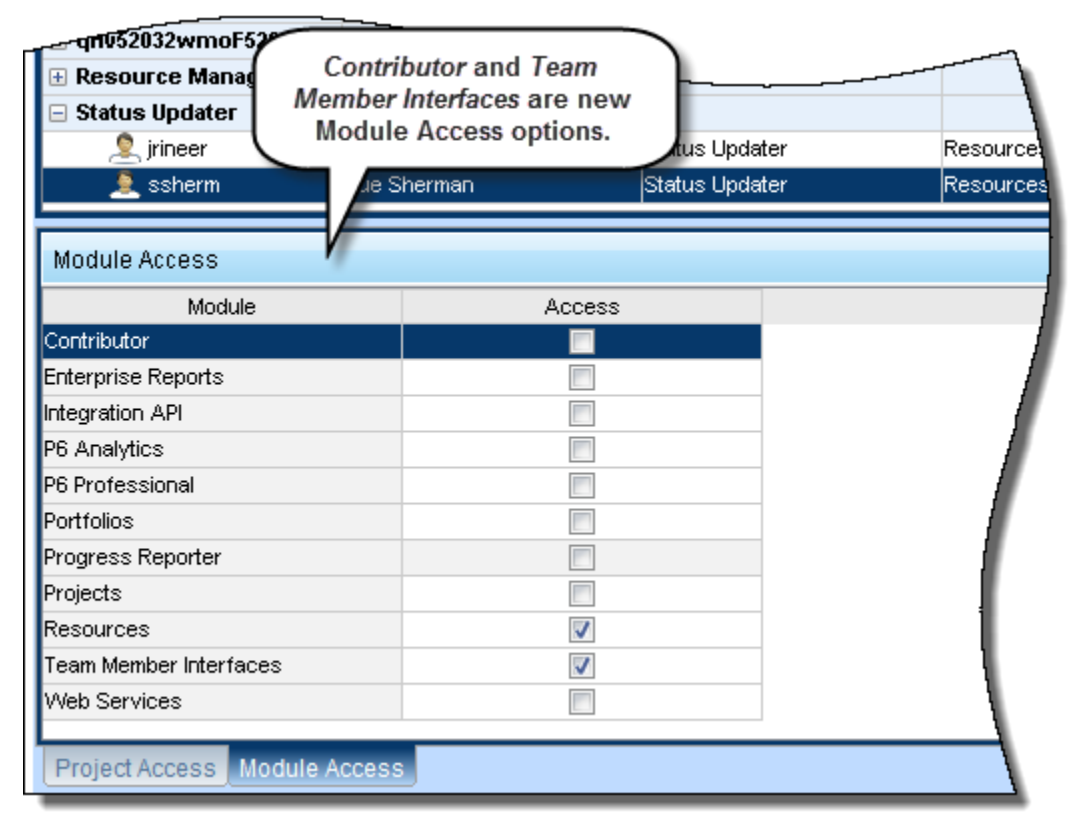

#### **To access this feature:**

Click *User Access* on the Administer menu, and then on the Users page, select a user and click the Module Access tab.

#### <span id="page-49-0"></span>Project Name Instead of DB ID in Content Repositories

Project documents uploaded to a content repository through P6 R8.3 now reside in corresponding project folders labeled with the project name. (In previous versions, in a folder named for the project Database ID). This change makes it easier to identify the projects to which documents are assigned, especially when multiple projects are open in P6. When the Project Name is edited in P6, the corresponding folder name in the content repository is updated accordingly. A migration utility packaged with the P6 installer enables you to rename folders from content repositories used with earlier versions of P6.

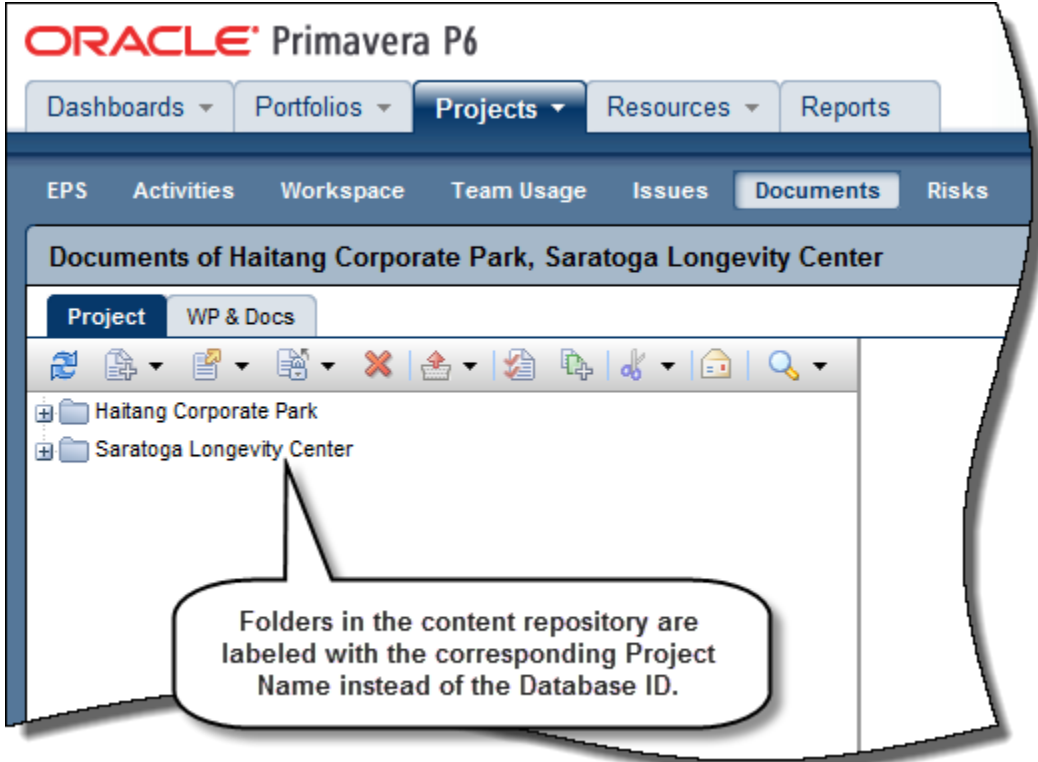

#### **To access this feature:**

Navigate to the Documents page in the Projects section.

# <span id="page-50-0"></span>Password Security

Password security policy is enabled by default in P6 R8.3.

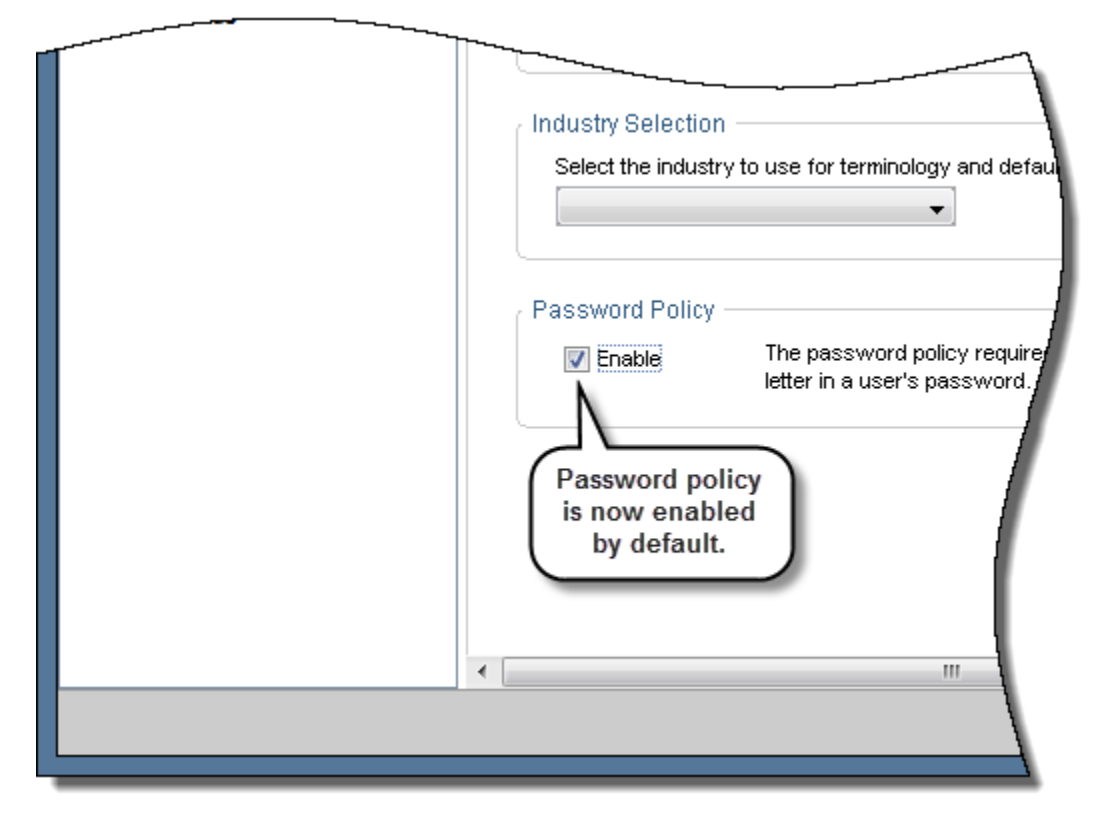

#### **To access this feature:**

Click *Application Settings* on the Administer menu, and then select the General page.

# <span id="page-51-0"></span>Online Help for P6 Professional Settings

There are new settings on the General page in Application Settings to enable online help in P6 Professional (connecting to the EPPM database). A text field allows a user to enter the URL for P6 Professional online help files. The *Always launch Online Help for the F1 shortcut key and context-sensitive help* check box causes those files to load when users press the *F1* key or launch context-sensitive help.

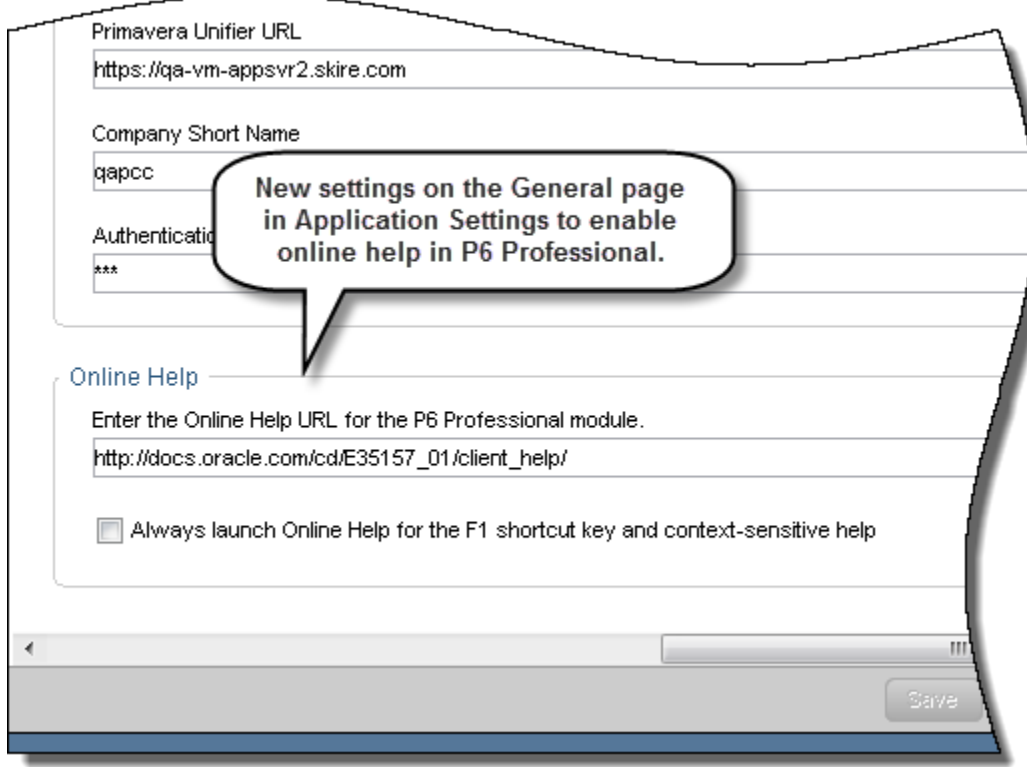

### **To access this feature:**

Click *Application Settings* on the Administer menu, and then select the General page.

# <span id="page-52-0"></span>Project ID as Filter Option for Creating Portfolios

P6 R8.3 provides Project ID as a filter option for creating filtered portfolios. The conditional terms that are available when *Project ID* is selected as the filter parameter include:

- *equals*
- *is not equal to*
- *contains*
- *does not contain*
- *starts with*
- *ends with*

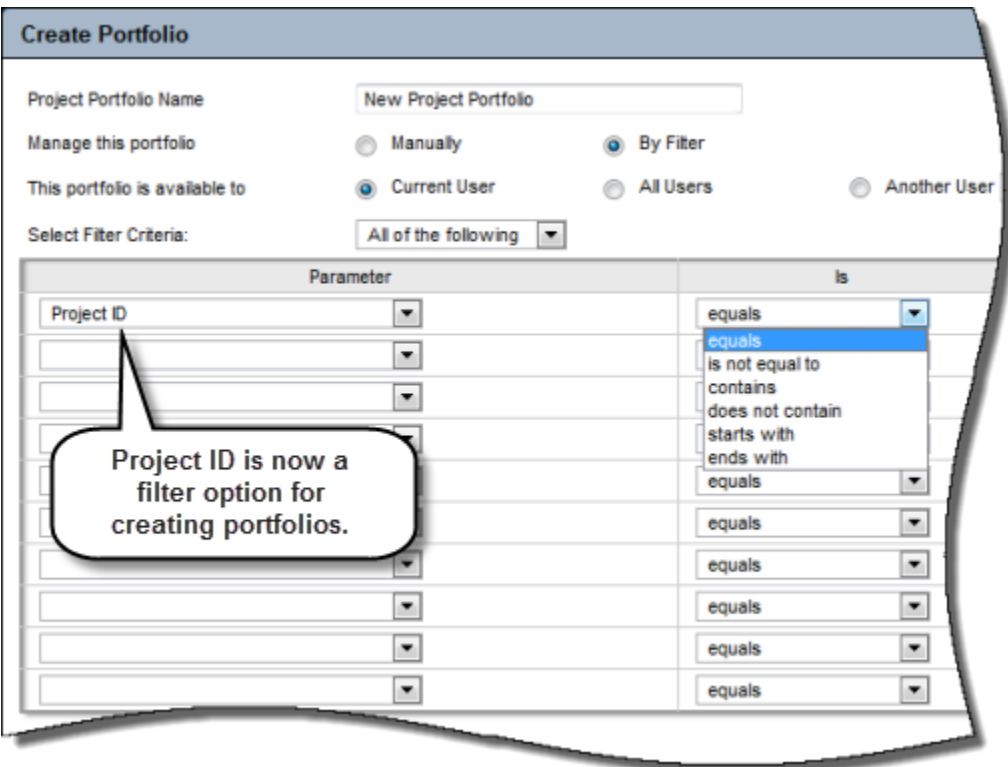

#### **To access this feature:**

On the Portfolios menu, click *Manage Portfolios*, and then on the Manage Portfolios page, click *Create Project Portfolio*. Specify a filtered portfolio and select *Project ID* on the *Parameter* list.

### <span id="page-53-0"></span>P6 Professional

#### <span id="page-53-1"></span>**Visualizer**

Visualizer is a new feature that supports graphical reporting by enabling users to create customizable Gantt charts and timescaled logic diagrams (TSLDs).

In addition to the P6 Professional's standard graphical features, Visualizer enables a user to:

- Stack columns and use word wrapping in the Gantt chart.
- Use notebook topics or a list of steps as a bar label or as an field in the activity table.
- Apply various fonts to individual labels and fields.
- Color-code and apply different shapes for bars and endpoints.
- Draw bars on top of each other, for example, to show critical highlighting.

Visualizer is a desktop application that can be launched either from within P6 Professional or from the computer's start menu. It has a direct connection to the P6 database and provides live access to all P6 projects.

When Visualizer is launched, it displays a workspace where you can add, open, print and manage layouts. You also can import P6 Professional layouts or Visualizer layouts from other users.

Choose to create or open a TSLD or Gantt chart. The Gantt chart includes a grid and a bar chart. The grid displays activity information in a table format, similar to the Activity Table in P6 Professional. On the Chart & Grid tab in Layout Options, display the Gantt chart, the grid, or both. TSLDs enable you to display more than one activity per row, which condenses the project plan and the chains of activities that drive the project schedule.

You can run Visualizer layouts in batches for faster periodic reporting. Using a tool like Windows Scheduler, schedule the batch runs of reports in advance.

When creating layouts, Visualizer obeys settings specified in Admin Preferences in P6 Professional. If P6 Professional is connected to a P6 EPPM database, it obeys Application Settings in P6:

- Weekday on which the calendar week begins
- Number of work hours for time periods and time abbreviations
- Online Help settings

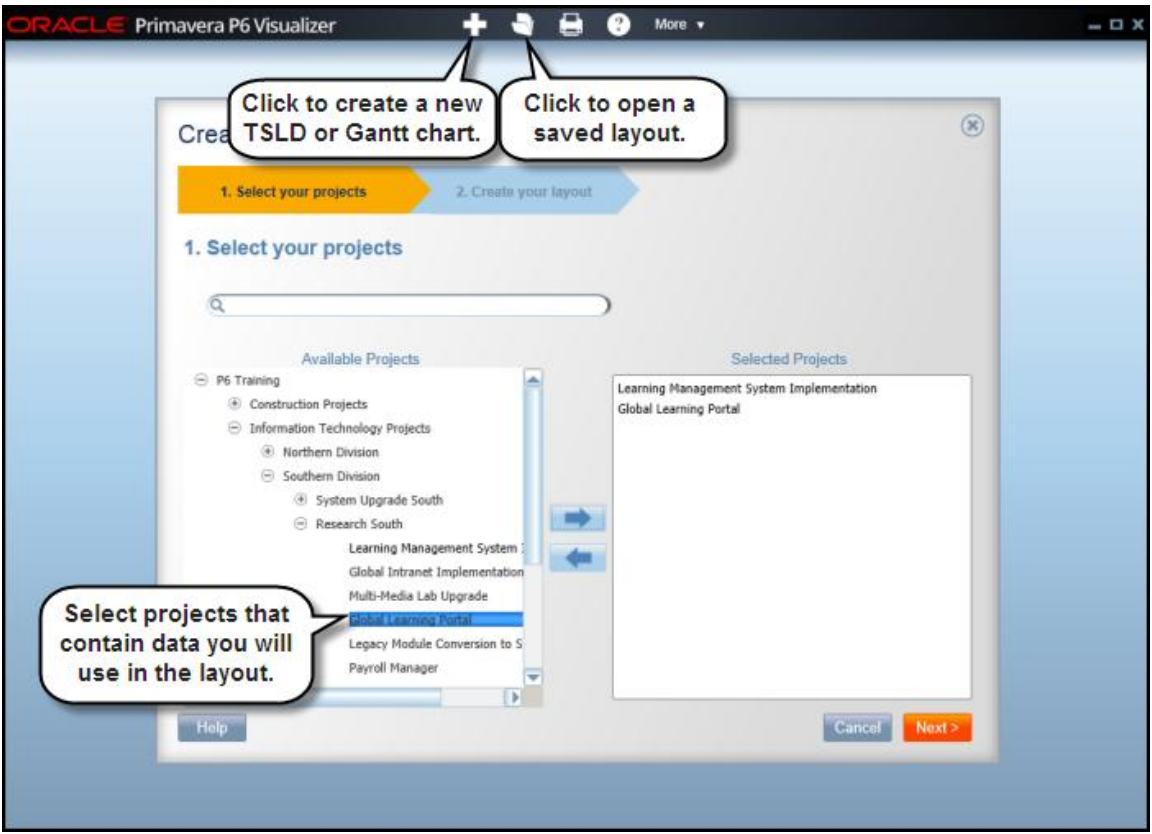

When creating a layout in Visualizer you can define options, such as filter, group, and sort criteria, to customize the Gantt chart or TSLD. The layout below shows activities color-coded by activity code values with various shapes for endpoints.

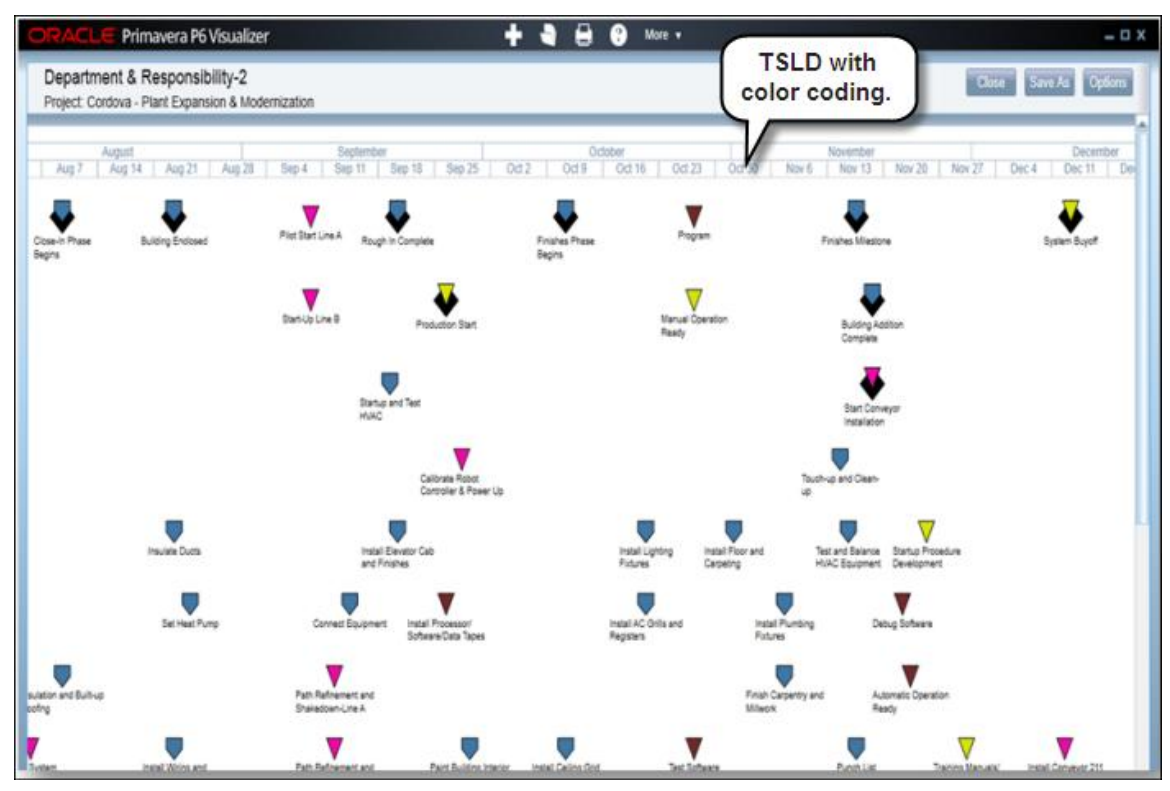

Display baseline bars to compare schedules and stack fields in the activity table to save horizontal space.

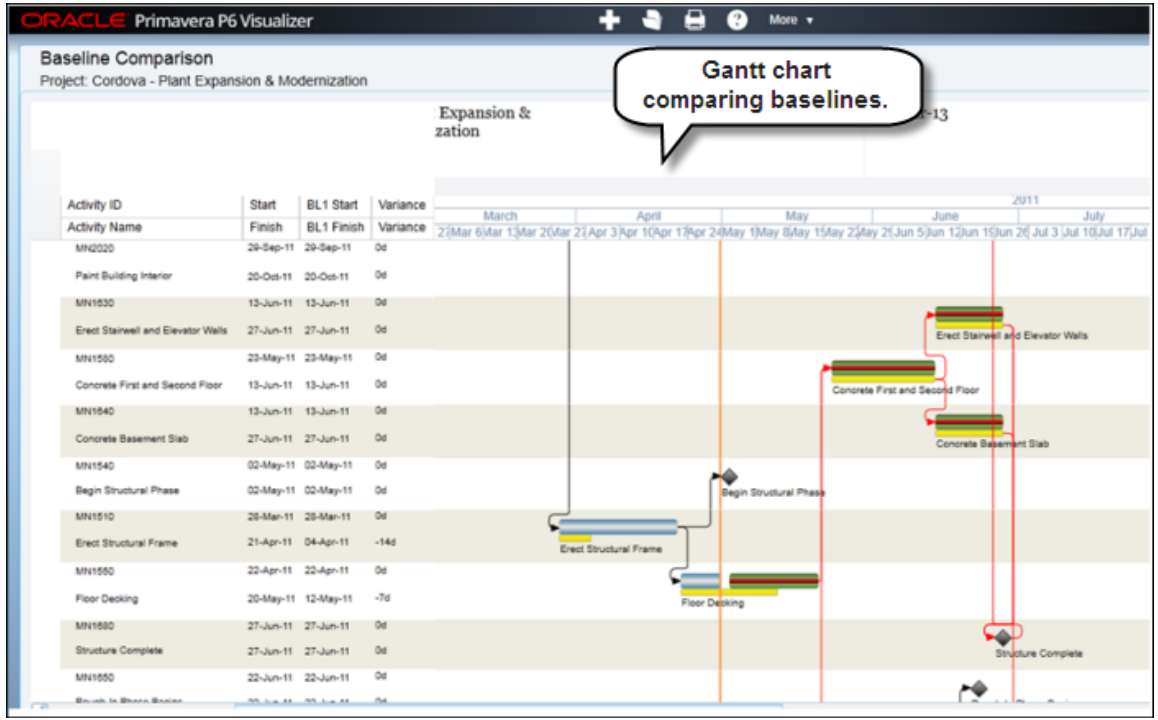

The screen below shows an example of a TSLD with multiple bars per activity and critical activities coded in red.

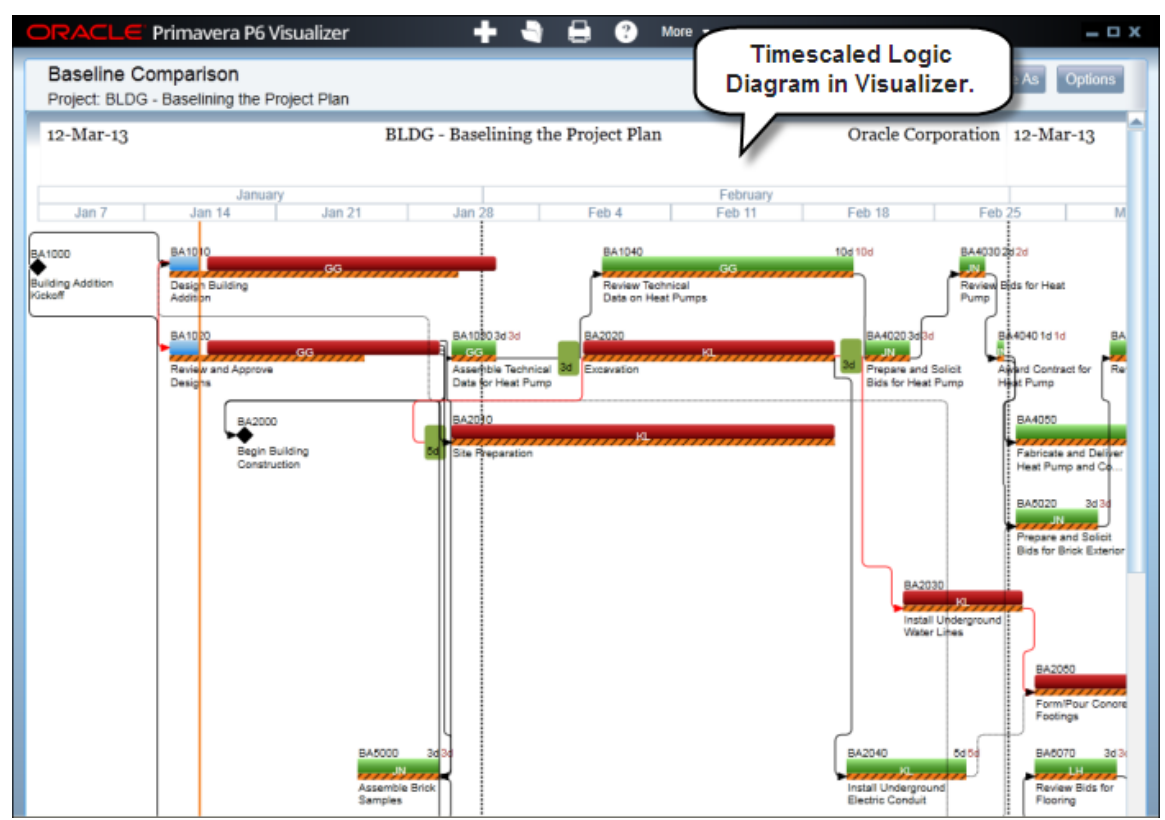

#### **To access this feature:**

In P6 Professional, click *Visualizer* on the Tools menu or open it directly from the Start menu.

#### <span id="page-57-0"></span>Discussion Feature

P6 Professional provides a new Discussion feature that enables team members and project managers to communicate about specific activities. All comments are dated and labeled with the contributor's name. They are saved with the activity for future reference, allowing contributors to view the entire discussion thread before posting a new comment.

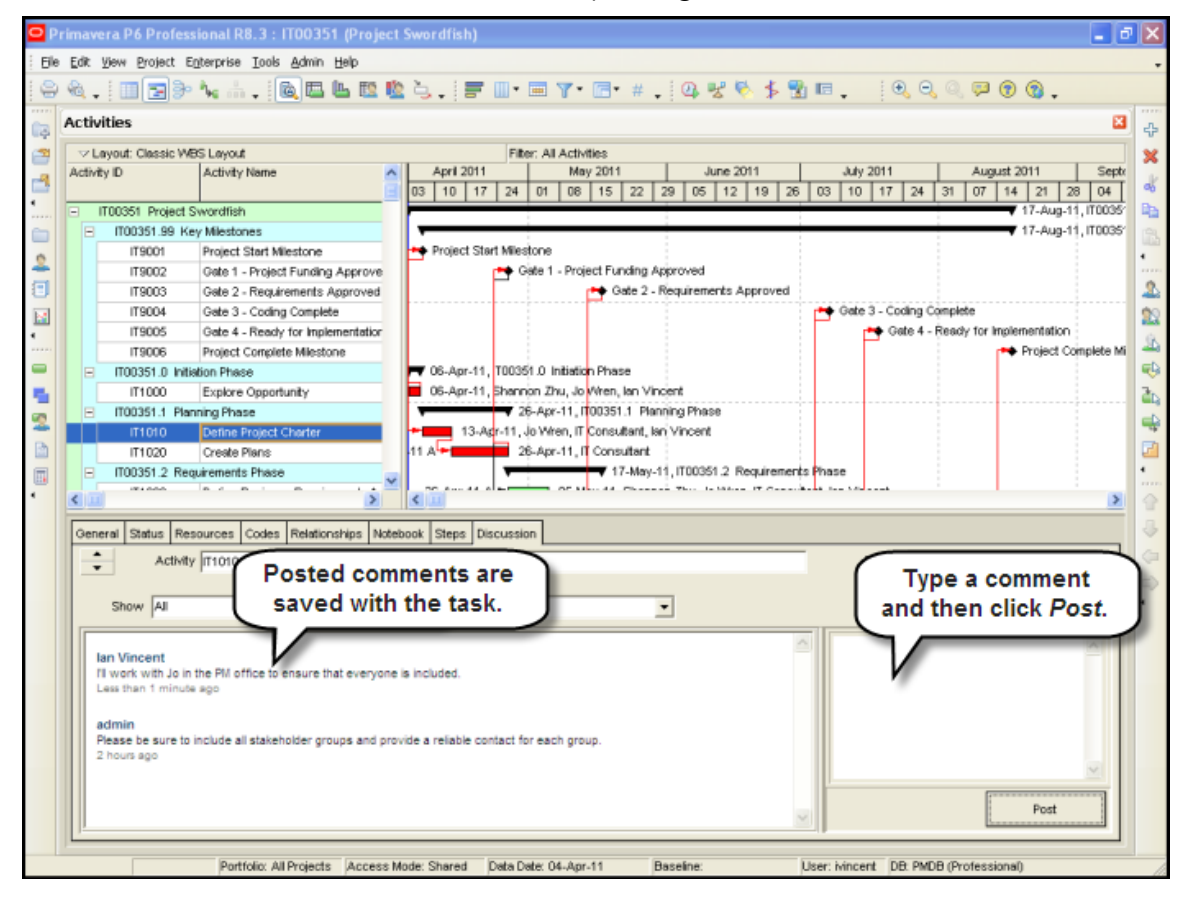

Read or add comments in the Discussion tab in the Activities window in P6 Professional. A new column, *Unread Comments*, is available in the Activities window to alert project managers to comments awaiting review. The feature can also be accessed through Team Member Web, the Team Member for iPhone app, and P6.

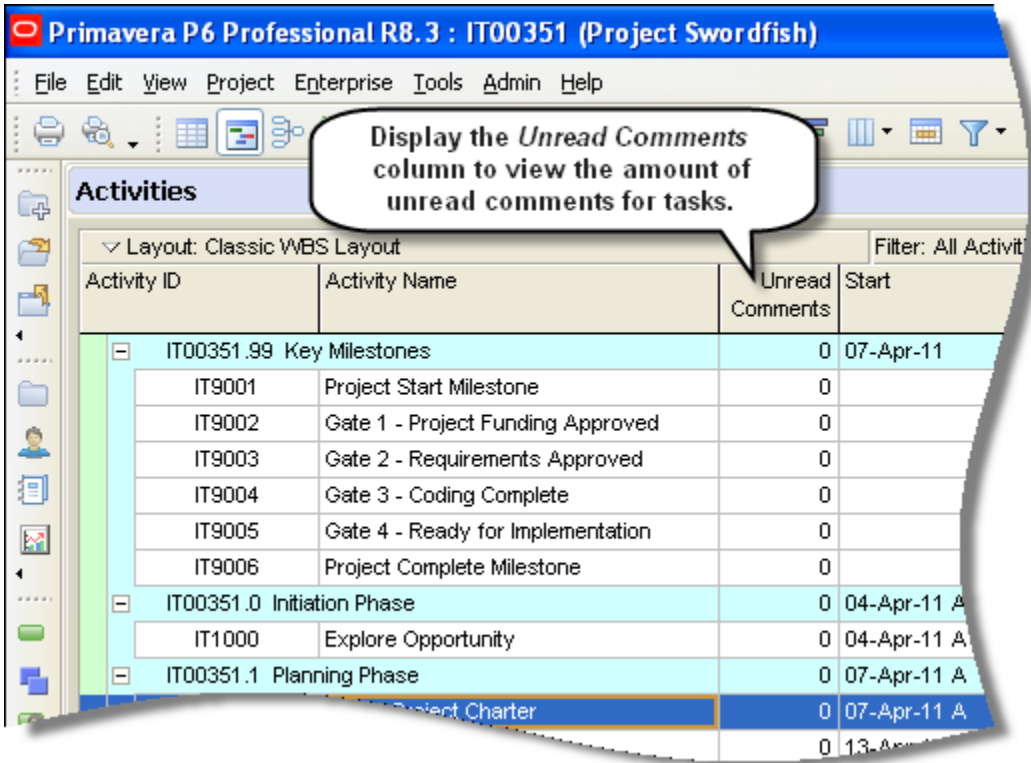

### **To access this feature:**

In the Activities window, select a task and then click the Discussion tab.

#### <span id="page-59-0"></span>XML Import/Export Enhancements

P6 Professional R8.3 provides a number of enhancements to its XML import/export functionality. A user can now exchange XML project files with previous version of P6 Professional from R6.2 SP4 onward. Also, all features supported by the P6 Professional XER format -- constraining of external relationships during import, inclusion of Price/Unit in resource assignments, import of Past Period Actuals -- are supported in XML format as well.

P6 Professional R8.3 also enables a user to import or export multiple projects simultaneously. When exporting multiple projects, the projects are combined into a single XML file. Importing multiple projects requires the projects to be contained in a single XML file.

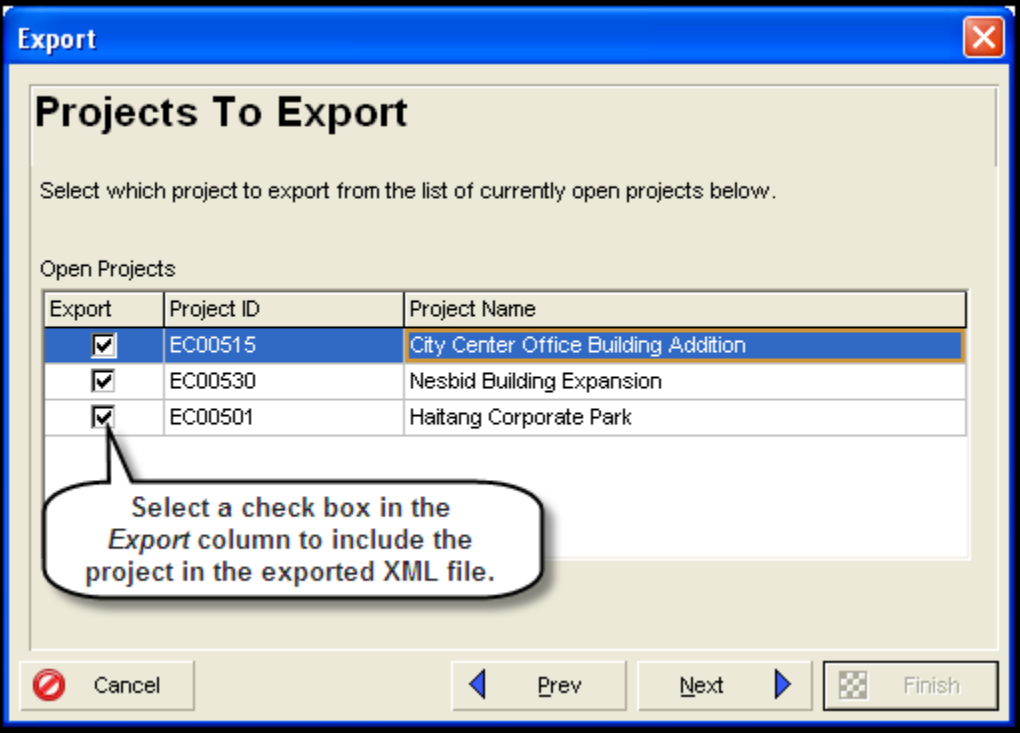

#### **To access this feature:**

On the File menu, click *Import*, or click *Export*, and then select *Primavera P6 - (XML).* Click *Next* to select the projects to import or export.

#### <span id="page-60-0"></span>Granular Control Over Data During XML Import

A new screen in P6 Professional R8.3's XML project import process enables a user to view data in the incoming file and adjust it as necessary before importing it into the database.

This feature is especially useful to project managers who import third-party schedules that contain data such as resources, calendars, codes, and UDFs. They may want to modify that data to match their own data structures. In previous versions of P6, they manually scanned and then modified the data before importing .

New import options include the ability to:

- Move global codes and calendars to project-level data or remove them from the import.
- Map codes, UDFs, resources and calendars to existing values in the database or rename them.
- ·Specify resource locations for importing resources into a selected hierarchy.

Import options can be saved as a template for use in subsequent imports.

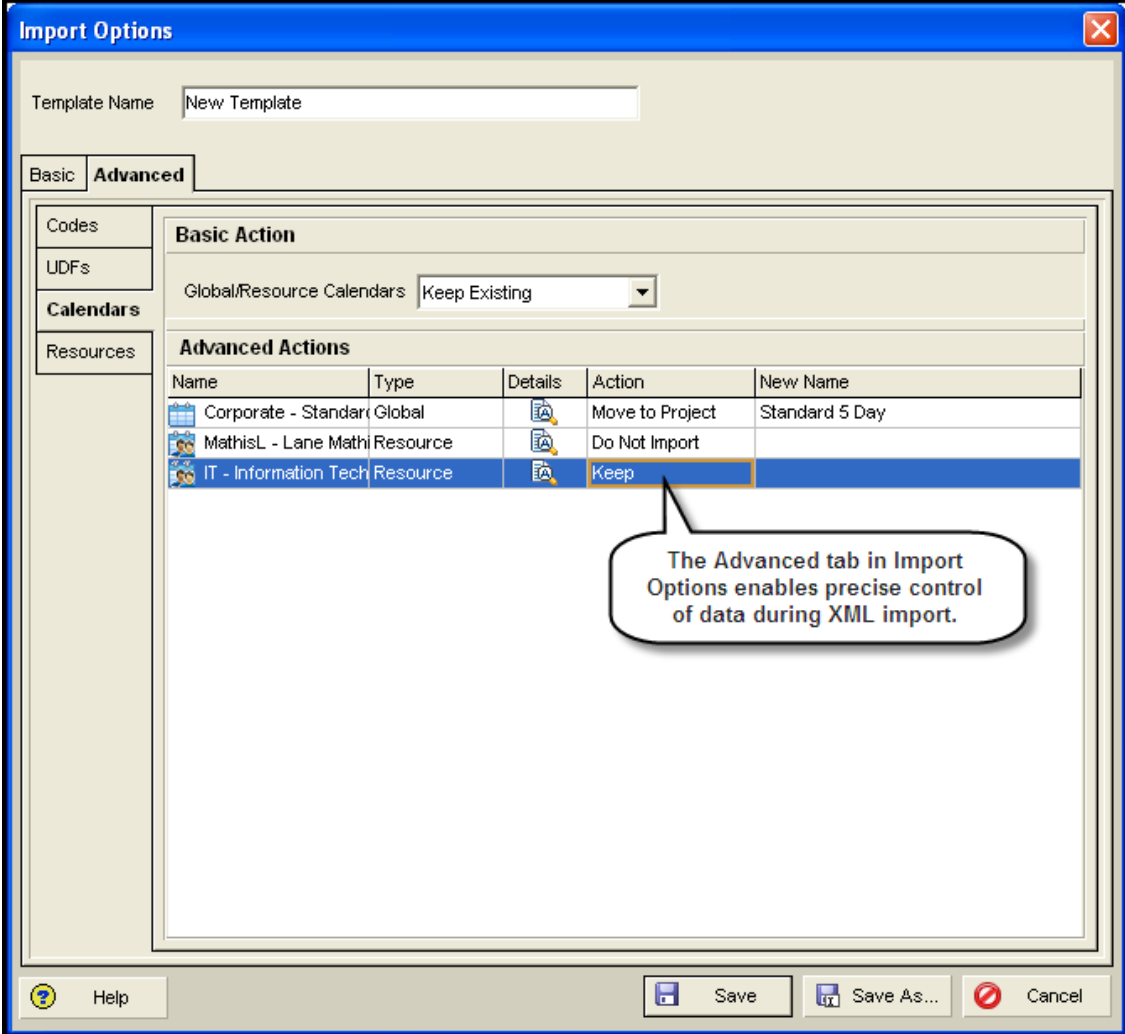

#### **To access this feature:**

Click the Advanced tab on an XML import template.

# <span id="page-61-0"></span>Exporting Project Data to UN/CEFACT

P6 8.3 includes support for the UNCEFACT XML schema schedule format. This XML schema is designed to exchange schedule and cost data in a software-neutral format. This is an important feature for customers who work with U.S. Department of Defense and other U.S. government agencies because as of June 2012 they are required to submit their schedules in the UN/CEFACT XML schema format.

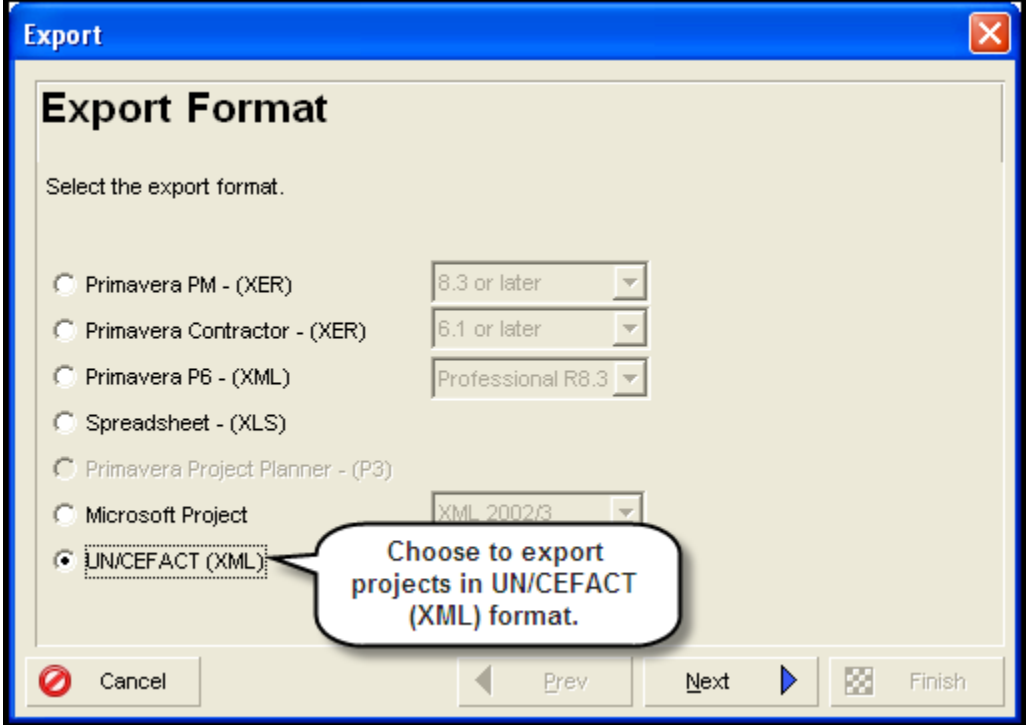

#### **To access this feature:**

On the File menu, select *Export*.

#### <span id="page-62-0"></span>Using Online HTML Help

The Help menu in P6 Professional 8.3 contains two options: *Local Help* and *Online Help*. The Online Help feature displays P6 Professional help content in basic HTML format, enabling people with disabilities to use the adaptive features of their browsers.

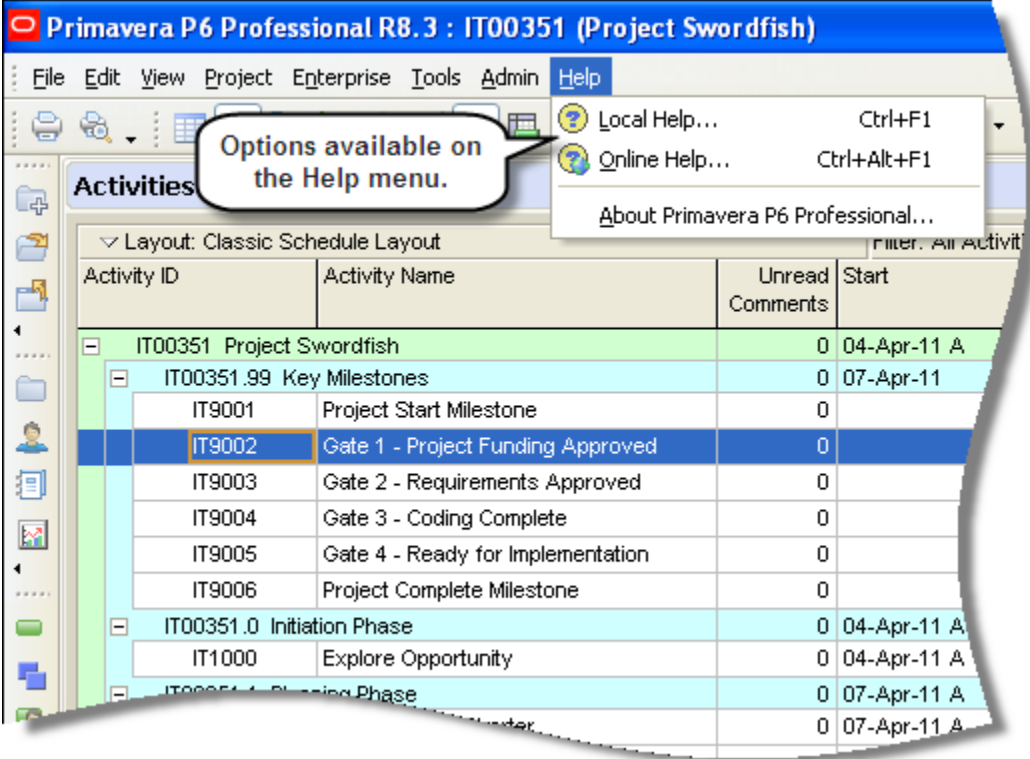

Choose *Online Help* from the Help menu to launch an URL you specify on the Options tab in the new P6 Professional Online Help section in Admin Preferences. The URL defaults to the location of the R8.3 files on Oracle Technology Network (OTN). If this field is blank, online help is no longer available and local help launches.

Choose *Local Help* to have the Help menu behave the same as *Contents* does in P6 Professional R8.2 and earlier. The HTML Help files are installed locally when P6 Professional is installed. Click *Local Help* to launch the local file. By default, the installation location is \\Oracle\Primavera P6\P6 Professional\Help.

The *Always launch Online Help for the F1 shortcut key and context-sensitive help* check box in Admin Preferences determines which Help system loads when using the F1 key and launching context-sensitive pages. Select the check box to launch online help from the specified URL location. By default, the check box is not selected, meaning local help is launched when a user uses the F1 key.

#### **To access this feature:**

Click the Options tab in Admin Preferences.

#### <span id="page-63-0"></span>Loading Resource Summary Data on Startup

The new *Resource Summary data* setting in the Startup Filters tab of User Preferences enables a user to choose whether this type of data will load at startup. If the *Resource Summary data* check box is selected, P6 Professional may take longer to start and some views may take longer to load. This setting also affects whether to use resource and role data during project summarization.

A user also can choose the data filters to run when starting P6 Professional. Startup filters are available for Oracle and SQL Server installations.

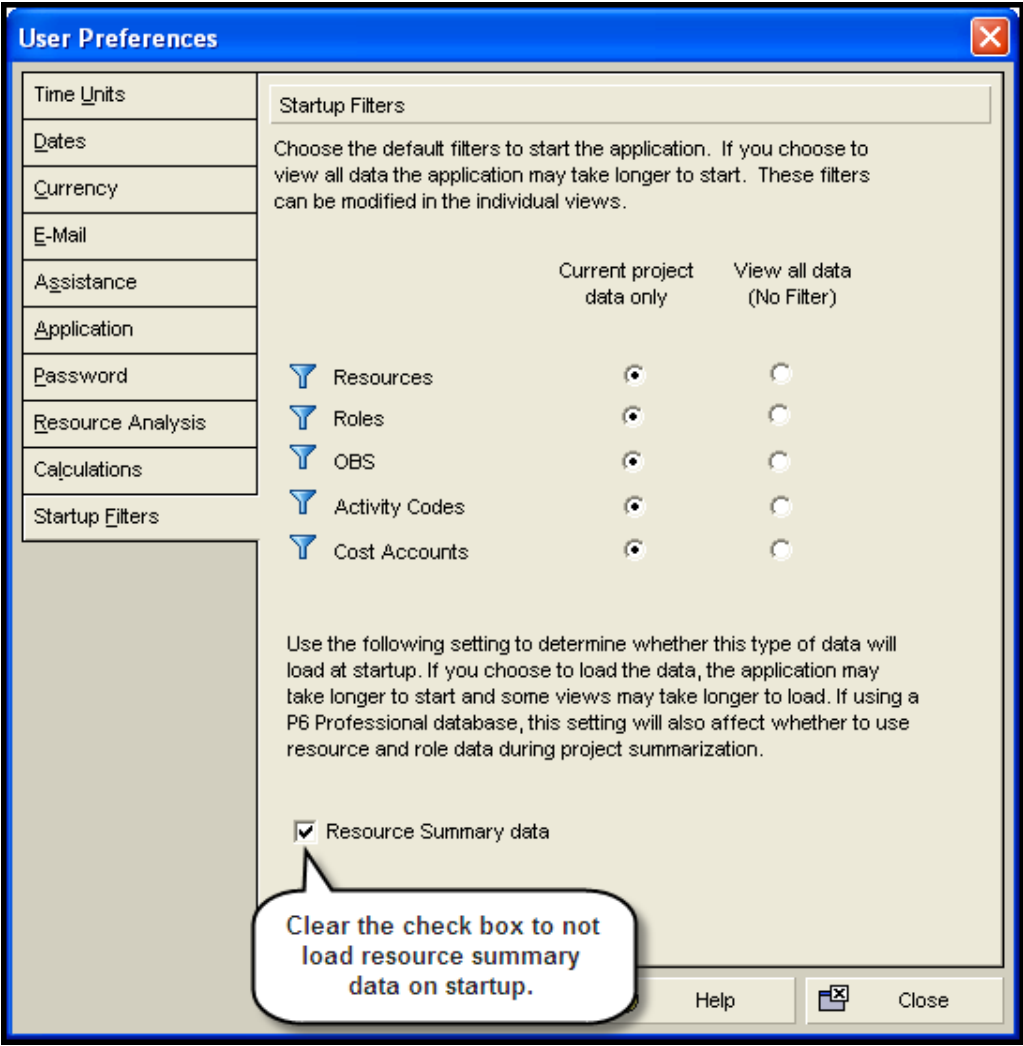

#### **To access this feature:**

On the Edit Menu, click *User Preferences*. Click the Startup Filters tab.

#### <span id="page-64-0"></span>Improved Integration with Primavera Unifier

P6 Professional integration with Primavera Unifier, a project portfolio management application with cost control and contract management capabilities, is now improved to simplify setup and enhance usability.

Changes include:

In the new Unifier tab in P6 Professional's Project Details, link a P6 Professional project to a Primavera Unifier project and schedule sheet.

Assign a Cost Breakdown Structure (CBS) code from the linked Unifier project to a P6 Professional activity in the General tab in Activity Details. CBS codes are used in Primavera Unifier for cost analysis.

In the Unifier tab, select the Primavera Unifier project to link to , specify a schedule sheet, and specify the data mapping defined for the schedule sheet. Also choose whether to remove activities from Unifier that are not in the P6 Professional schedule and whether to only send activities with CBS codes assigned.

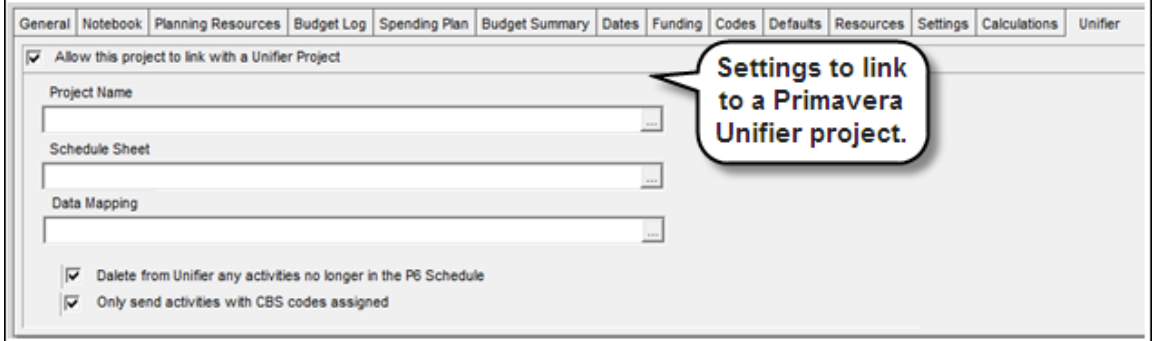

#### **To access this feature:**

Open a P6 Professional project and then click the Unifier tab in Project Details.

#### <span id="page-65-0"></span>**Technical**

#### <span id="page-65-1"></span>Universal Content Management (UCM) 11g

UCM 11g (11.1.1.1.6) employs a new folder structure, called *Frameworks Folder*, which offers better performance and more efficient storage over the folder structure of UCM 10g/11.1.1.1.5. (UCM 11g still supports the folder structure of UCM 10g/11.1.1.1.5 and provides all of the same functionality.)

#### <span id="page-65-2"></span>Migration Utility for Content Repository

If using content repository in P6 EPPM, run the Document Migration Utility after upgrading to P6 EPPM 8.3 to ensure content repository documents are migrated correctly. This utility will ensure former Database IDs change to Project IDs.

#### **To access this feature:**

After the P6 EPPM 8.3 environment has been upgraded, run migrationtool.cmd or migrationtool.sh (based on your operating system) located in the P6 home directory.

#### <span id="page-65-3"></span>Supported Configurations

All technologies supported by P6 EPPM 8.2 are supported by the P6 EPPM 8.3, with the exception of the items listed below.

**Configurations Dropped:** UCM version 11.1.1.5 (Only 11.1.1.6 is supported.)

#### **Configurations Added**:

- Weblogic version: 12C (12.1.1)
- OEM version: 12C (this is the only supported version)
- BPM version: 11.1.1.6
- Oracle Webcenter Content Core Capabilities: 11.1.1.6
- WebSphere: 8.5 (this is the only supported version)
- Localization/Language: Korean

**Software requirement with BPM:** Oracle WSM Policy Manager is required when using BPM 11.1.1.6 with P6 EPPM to ensure that P6 and BPM connects properly.

**Team Member for iPhone language support:** Translated into French, German, Spanish, Chinese (Simplified), Chinese (Traditional), Japanese, Portuguese (Brazilian), Italian, Russian, Korean.

For a complete list of tested configurations, refer to the [Primavera P6 EPPM 8.3 Tested](http://docs.oracle.com/cd/E29618_01/tested_configurations.htm)  [Configurations](http://docs.oracle.com/cd/E29618_01/tested_configurations.htm) document.

# <span id="page-66-0"></span>Support for Multiple Databases

Progress Reporter now accesses the list of P6 configurations and databases, allowing the administrator to choose the appropriate configuration. This feature was first introduced in version 8.2 Service Pack 1.

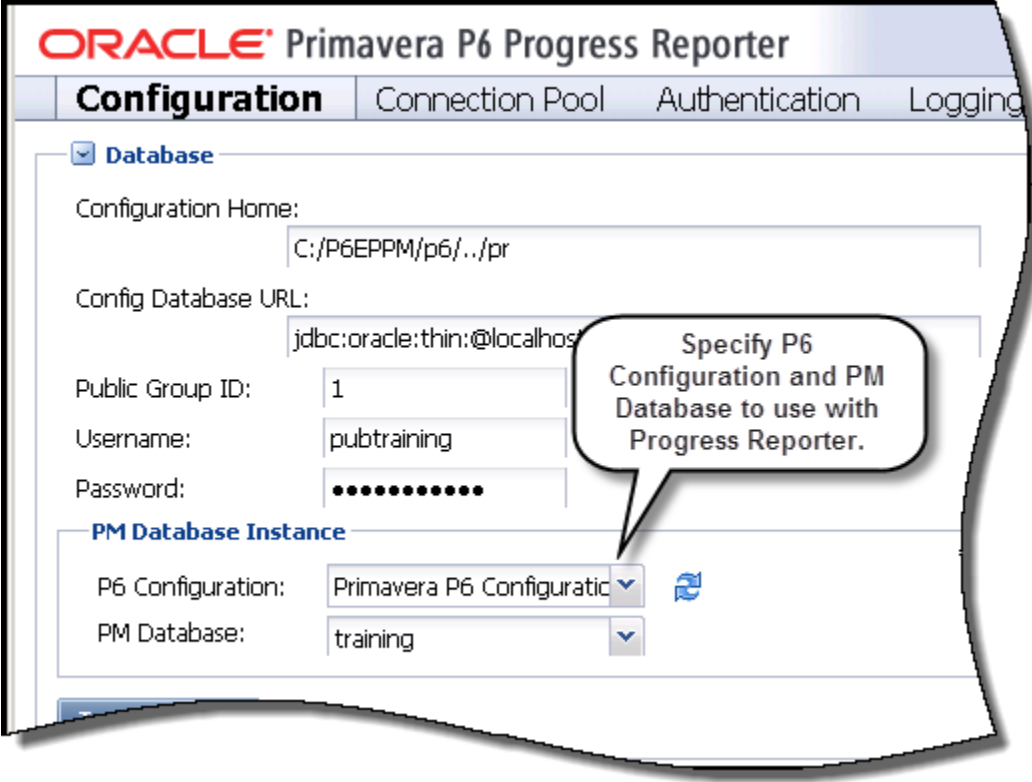

#### **To access this feature:**

In the Progress Reporter Administrator in the Database section, select the P6 Configuration and PM Database for the environment.

#### <span id="page-67-0"></span>Legal Notices

Oracle Primavera What's New in P6 EPPM Release 8.3

Copyright © 1999, 2013, Oracle and/or its affiliates. All rights reserved. Oracle and Java are registered trademarks of Oracle and/or its affiliates. Other names may be trademarks of their respective owners.

This software and related documentation are provided under a license agreement containing restrictions on use and disclosure and are protected by intellectual property laws. Except as expressly permitted in your license agreement or allowed by law, you may not use, copy, reproduce, translate, broadcast, modify, license, transmit, distribute, exhibit, perform, publish or display any part, in any form, or by any means. Reverse engineering, disassembly, or decompilation of this software, unless required by law for interoperability, is prohibited.

The information contained herein is subject to change without notice and is not warranted to be error-free. If you find any errors, please report them to us in writing.

If this is software or related documentation that is delivered to the U.S. Government or anyone licensing it on behalf of the U.S. Government, the following notice is applicable:

U.S. GOVERNMENT END USERS: Oracle programs, including any operating system, integrated software, any programs installed on the hardware, and/or documentation, delivered to U.S. Government end users are "commercial computer software" pursuant to the applicable Federal Acquisition Regulation and agency-specific supplemental regulations. As such, use, duplication, disclosure, modification, and adaptation of the programs, including any operating system, integrated software, any programs installed on the hardware, and/or documentation, shall be subject to license terms and license restrictions applicable to the programs. No other rights are granted to the U.S. Government.

This software or hardware is developed for general use in a variety of information management applications. It is not developed or intended for use in any inherently dangerous applications, including applications that may create a risk of personal injury. If you use this software or hardware in dangerous applications, then you shall be responsible to take all appropriate failsafe, backup, redundancy, and other measures to ensure its safe use. Oracle Corporation and its affiliates disclaim any liability for any damages caused by use of this software or hardware in dangerous applications.

This software or hardware and documentation may provide access to or information on content, products and services from third parties. Oracle Corporation and its affiliates are not responsible for and expressly disclaim all warranties of any kind with respect to third-party content, products, and services. Oracle Corporation and its affiliates will not be responsible for any loss, costs, or damages incurred due to your access to or use of third-party content, products, or services.